# CONDUCTOR" W1/W3

## Manuale tecnico

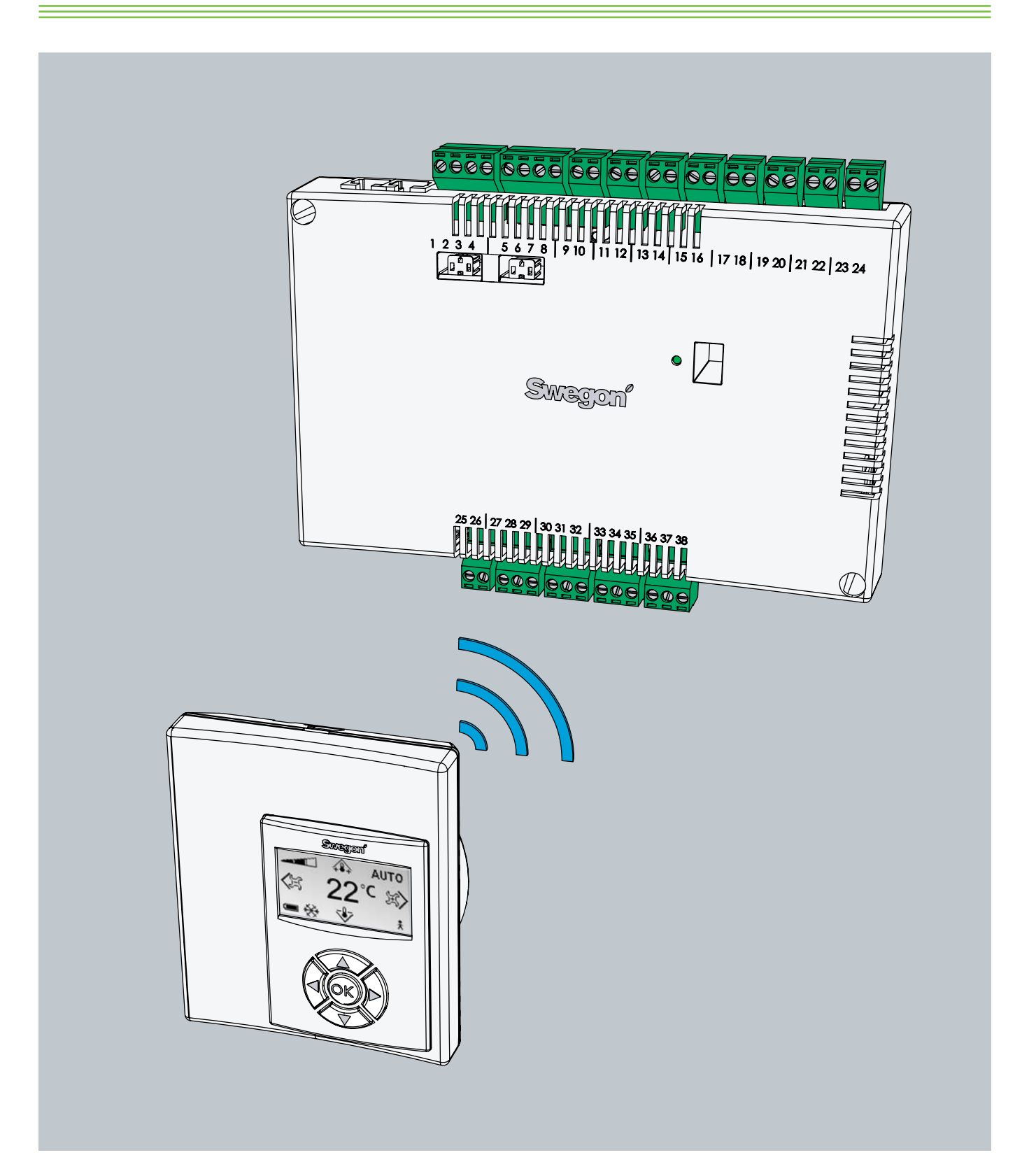

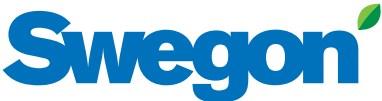

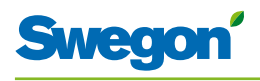

Ξ

# **Indice**

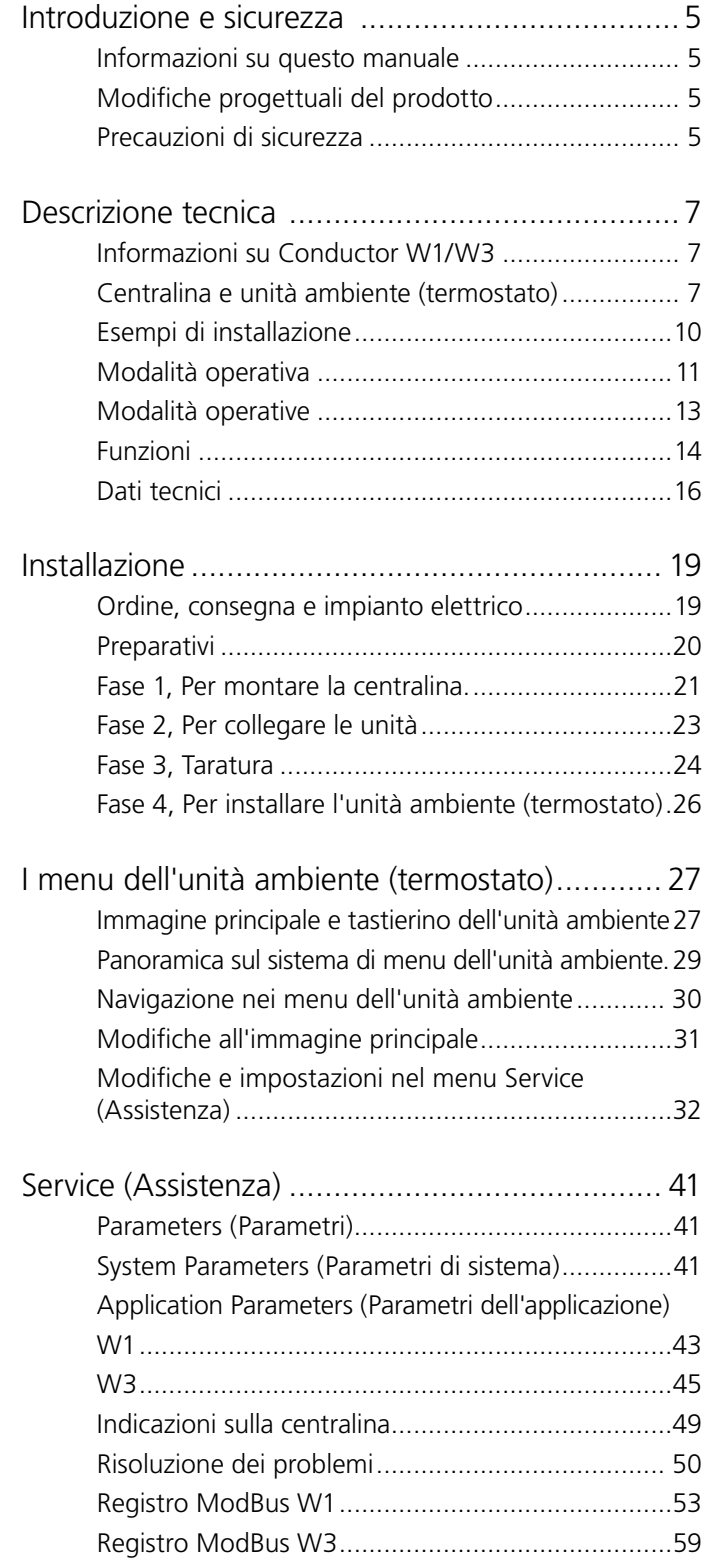

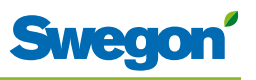

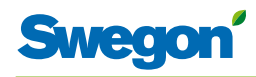

# **Introduzione e sicurezza**

## **Informazioni su questo manuale**

Questo manuale è destinato al personale responsabile della manutenzione del sistema di climatizzazione. Contiene le seguenti informazioni:

- Descrizione tecnica della centralina CONDUCTOR.
- Installazione e taratura della centralina CONDUCTOR.
- Istruzioni sull'immissione delle varie impostazioni nell'unità ambiente (termostato).

La sezione Assistenza è dedicata al personale espressamente formato da Swegon.

## **Modifiche progettuali del prodotto**

Swegon si riserva il diritto di modificare le specifiche contenute nel manuale e di cambiare il progetto del prodotto senza preavviso.

#### **Precauzioni di sicurezza**

#### **Responsabilità**

È di responsabilità dell'utente provvedere a quanto segue:

- Valutare tutti i rischi insiti nelle attività a cui fa riferimento questo manuale.
- Accertarsi che vengano prese tutte le dovute precauzioni di sicurezza prima di iniziare le attività a cui fa riferimento questo manuale.

#### **Livelli di sicurezza**

N.B.

In questo manuale sono utilizzati i seguenti livelli di avvisi di sicurezza:

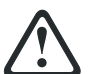

#### **ATTENZIONE:**

**Utilizzato quando vi è il rischio di danni a persone o cose.**

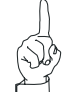

Utilizzato per sottolineare informazioni importanti.

<u> Tanzania (h. 1878).</u>

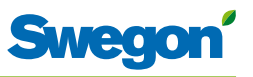

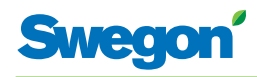

# **Descrizione tecnica**

## **Informazioni su Conductor W1/W3**

CONDUCTOR W1/W3 è una centralina della serie CONDUCTOR. La W indica che può essere applicata a sistemi di climatizzazione ad acqua.

CONDUCTOR è un sistema di controllo a livello individuale della temperatura ambiente e della portata dell'aria, studiato espressamente per uffici separati da tramezzi e camere d'albergo. Può funzionare in modo indipendente o abbinato a un sistema centralizzato.

## **Centralina e unità ambiente (termostato)**

I componenti principali del sistema di controllo CONDUCTOR W1/W3 sono la centralina e l'unità ambiente (termostato).

#### **Centralina**

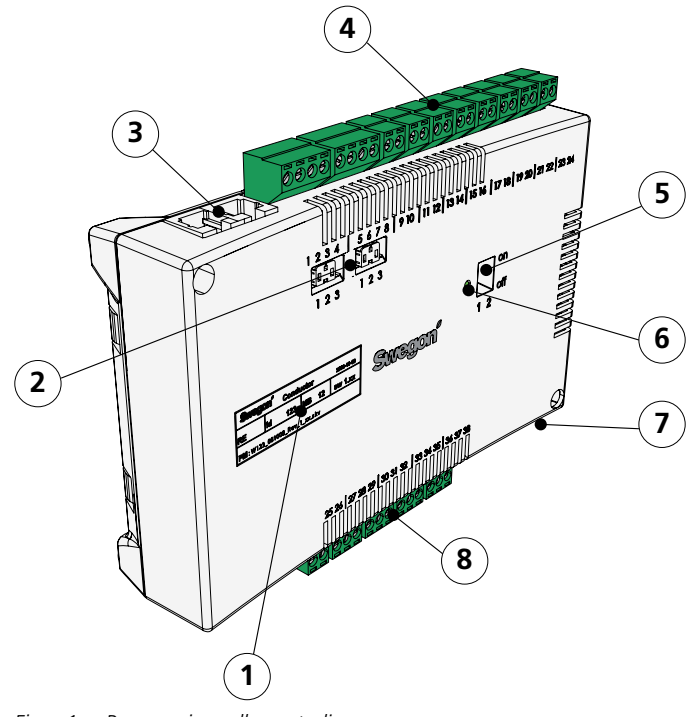

- *Figur 1. Panoramica sulla centralina.*
- *Pos 1. Etichetta del prodotto.*
- *Pos 2. Resistenza di terminazione.*
- *Pos 3. Unità Modbus RTU*
- *Pos 4. Ingressi: Morsetti per il collegamento dei sensori.*
- *Pos 5. DIP switch per ModBUS RTU.*
- *Pos 6. LED, indica lo stato della centralina.*
- *Pos 7. Ingresso e uscita del segnale per il relè esterno.*
- *Pos 8. Uscite: Morsetti per il collegamento degli attuatori di valvola e serranda.*

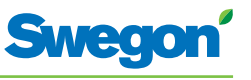

La centralina è provvista di ingressi per il collegamento di sensore di condensa, sensore dell'anidride carbonica, interruttore finestra, rilevatore di presenza e di uscite per il collegamento di attuatori per valvole e serrande dell'aria.

A ogni singola centralina è possibile collegare fino a dodici coppie di attuatori (dodici per il raffreddamento + dodici per il riscaldamento). Oppure è possibile collegare quattro unità complete per ogni centralina per controllare sia la portata dell'aria (aria di mandata e aria di ripresa centralizzata, 5 attuatori della serranda) che il raffreddamento e il riscaldamento (circuito di raffreddamento e di riscaldamento, attuatori delle valvole).

La centralina offre un controllo proporzionale e integrale (PI). Tramite il cosiddetto controllo PWM (modulazione dell'ampiezza degli impulsi), la sezione I rileva sia le dimensioni che la durata dello scostamento del controllo e regola il tempo di apertura dell'attuatore di conseguenza. È possibile commutare dal controllo PWM al controllo 0-10 V, se necessario.

L'utente può facilmente configurare le funzioni della centralina e i parametri tramite l'unità ambiente (termostato).

La centralina ha una porta di comunicazione incorporata che consente il collegamento a una rete RS 485 con ModBus RTU a fini di supervisione e di controllo di esclusione tramite un sistema di controllo principale.

#### **Etichetta di identificazione del prodotto**

L'etichetta di identificazione del prodotto affissa nella parte anteriore della centralina indica i dati nominali e il numero ID della centralina, che sono richiesti quando si installa CONDUCTOR.

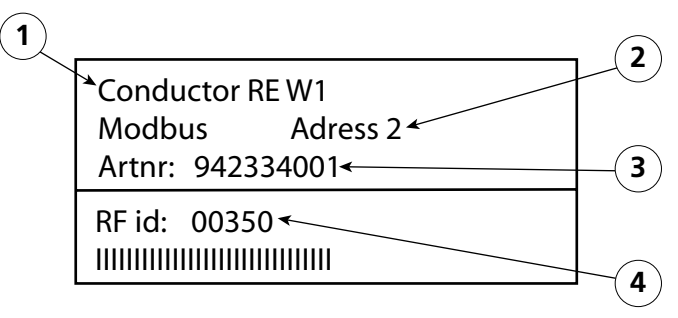

*Figur 2. Etichetta di identificazione del prodotto sulla centralina.*

*Pos 1. Nome del prodotto.*

- *Pos 2. Indirizzo Modbus RTU.*
- *Pos 3. Numero parte.*
- *Pos 4. Numero ID della centralina.*

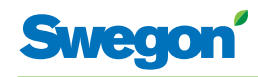

#### **Unità ambiente**

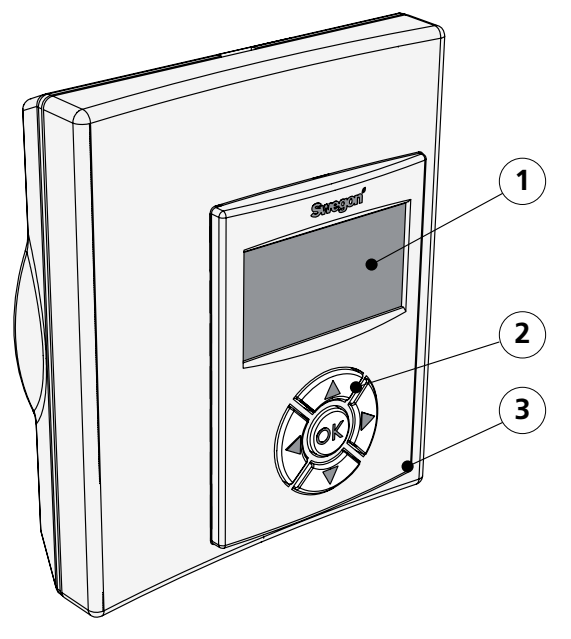

*Figur 3. Panoramica sull'unità ambiente (termostato).*

*Pos 1. Display*

*Pos 2. Tastierino.*

*Pos 3. Sensore di temperatura.*

L'unità ambiente è intuitiva e semplice da usare. Il display digitale mostra le preimpostazioni correnti della temperatura e della portata dell'aria.

L'unità ambiente ha la funzione di misurare la temperatura nell'ambiente, comunicare con la centralina e fungere da strumento per regolare la climatizzazione nella stanza.

Le comunicazioni interne tra la centralina e l'unità ambiente avvengono in modo wireless, il che facilita l'individuazione del punto appropriato della stanza in cui installare l'unità ambiente.

Volendo, è possibile collegare l'unità ambiente alla centralina tramite un cavo modulare. Quindi effettuare il cablaggio, collocando i cavi nello spazio sopra il controsoffitto, e utilizzando connettori RJ12 per tutti i collegamenti.

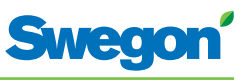

## **Esempi di installazione**

Nelle figure seguenti è riportata la disposizione tipica di una installazione completa con il sistema di controllo CONDUCTOR W1W3.

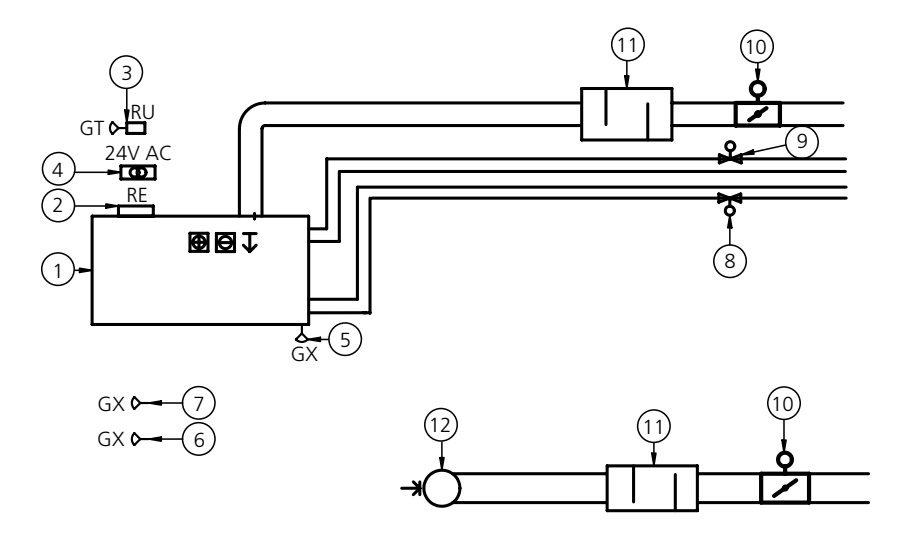

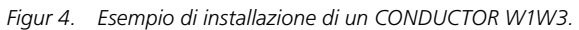

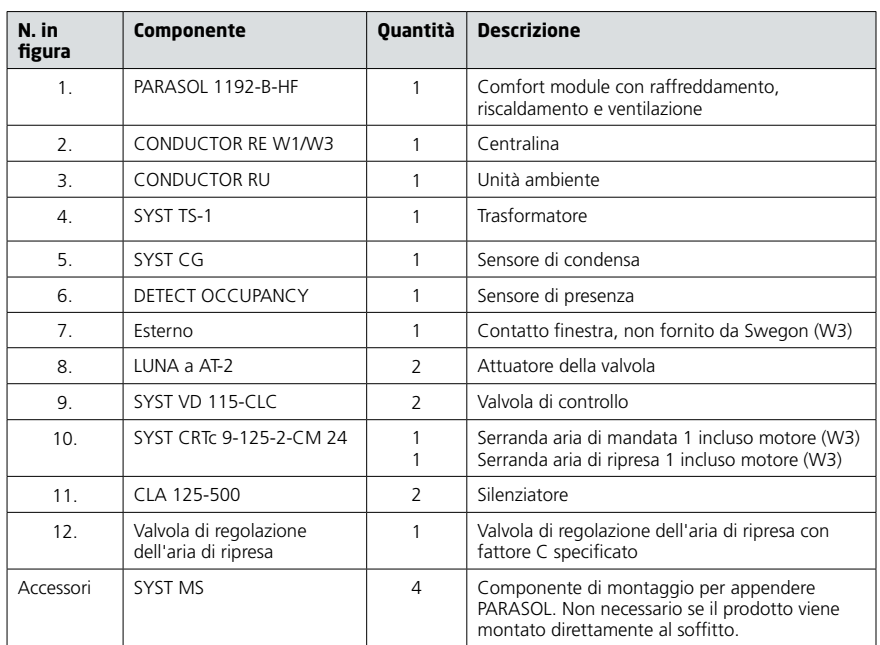

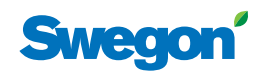

## **Modalità operativa**

#### **Applicazioni**

Le presenti istruzioni riguardano due diverse applicazioni: W1 e W3. W indica che entrambe le applicazioni sono idonee per sistemi di climatizzazione ad acqua.

Un sistema di climatizzazione ad acqua garantisce all'ambiente un riscaldamento e un raffreddamento ad acqua. I sistemi ad aria che possono essere controllati in W3 per mezzo degli attuatori della serranda collegati sono utilizzati unicamente per soddisfare le esigenze in materia di qualità dell'aria, mentre la temperatura dell'aria di mandata e di ripresa viene mantenuta costante.

A seconda dello stato dei sensori collegati, la centralina regola le uscite da una delle numerose condizioni operative possibili. Le varie condizioni operative descritte qui si basano sulla presenza nella stanza e sullo stato dell'interruttore finestra e del sensore di condensa.

#### **W1**

W1 una soluzione standard per uffici, studiata principalmente per uffici separati da tramezzi. Può essere però utilizzata anche in ambienti di grandi dimensioni, come nel caso di uffici open-plan.

L'applicazione è idonea per i cosiddetti sistemi CAV (Constant Air Volume), ovvero a portata d'aria costante nella stanza e che non richiedono attuatori della serranda. Vengono utilizzate solo due uscite, una per gli attuatori che controllano il raffreddamento e una per quelli che controllano il riscaldamento. È predisposto il collegamento per un sensore di condensa, uno della temperatura e uno di presenza.

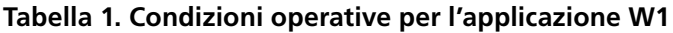

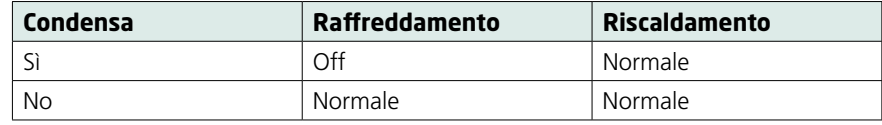

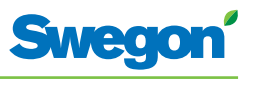

#### **W3**

L'applicazione W3 può essere utilizzata per uffici e stanze d'albergo. È ideale per sistemi con portata dell'aria variabile (VAV) con aria sia di mandata che di ripresa. Quattro uscite controllano l'aria di riscaldamento, di raffreddamento, di mandata e di ripresa. I motori della serranda sono regolati a seconda della portata dell'aria generata e della pressione nei canali dell'aria di mandata e di ripresa. Sono utilizzati tre ingressi: per i sensori di condensa, gli interruttori finestra e i rilevatori di presenza. Il principio è quello di utilizzare la portata d'aria minima, normale o elevata, a seconda dello stato del sensore e della presenza.

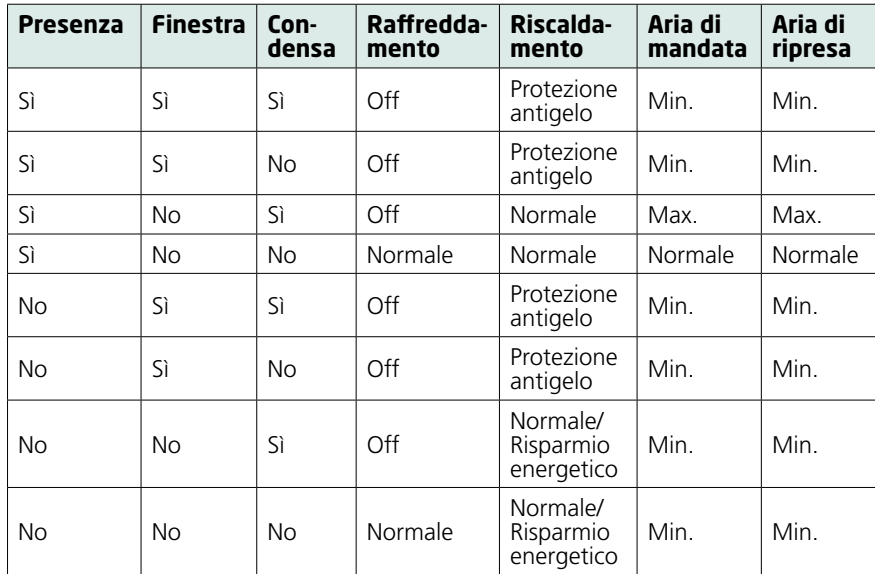

#### **Tabella 3: Condizioni operative per l'applicazione W3**

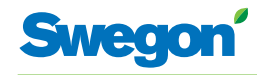

## **Modalità operative**

In CONDUCTOR sono incorporate numerose funzioni:

- MAN, modalità manuale.
- AUTO. modalità automatica.
- ECON, modalità risparmio energetico.
- Modalità stand-by.
- EMERG, modalità emergenza.

#### **MAN, modalità operativa manuale.**

Ogni volta che CONDUCTOR registra la presenza di persone nella stanza in risposta ai segnali inviati da un rilevatore di presenza, l'utente può regolare la portata dell'aria e la temperatura immettendo le impostazioni nell'unità ambiente. Quando l'utente immette una nuova impostazione, la centralina commuta sulla modalità operativa manuale (MAN).

#### **AUTO, Modalità operativa automatica.**

Quando CONDUCTOR non rileva più la presenza di persone nella stanza, la centralina riduce automaticamente la portata dell'aria di mandata impostandola su un valore basso e il sistema ritorna automaticamente alla modalità AUTO.

La centralina commuta automaticamente sulla modalità AUTO dopo un numero predefinito di minuti dalla modifica più recente, immesso manualmente nell'unità ambiente.

Quando la centralina è impostata sulla modalità automatica, gli attuatori delle valvole rispettivamente per l'acqua fredda e calda e la serranda rispettivamente dell'aria di mandata e di ripresa, vengono regolati in risposta alla presenza di persone nella stanza e al livello di anidride carbonica, come pure allo stato del contatto finestra e del sensore di condensa.

Il sistema di controllo automatico controlla la portata dell'aria, il raffreddamento e il riscaldamento finché l'utente non immette manualmente una nuova impostazione della portata dell'aria o della temperatura.

#### **ECON, modalità risparmio energetico.**

Quando viene attivata la funzione di risparmio energetico, il sistema commuta automaticamente sulla modalità ECON di risparmio energetico dopo che, per un certo numero predefinito di minuti, non è stata registrata alcuna presenza di persone. Il sistema ritorna alla modalità AUTO quando viene nuovamente registrata la presenza di persone.

In modalità risparmio energetico, l'attuatore della valvola viene controllato rispettivamente per l'acqua fredda e calda, in base allo stato sugli altri sensori nella stanza, ma con una maggiore differenza consentita (rispetto alla modalità AUTO) tra il valore effettivo e il setpoint.

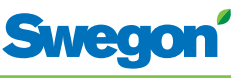

#### **Modalità stand-by.**

Quando il sistema di controllo registra un segnale che indica la presenza di una finestra aperta, la centralina commuta sulla modalità standby. Quando la finestra viene chiusa, la centralina passa alla modalità operativa AUTO.

Mentre la centralina è in modalità Stand-by, la temperatura ambiente viene mantenuta al di sopra del livello predefinito per la funzione di protezione antigelo.

#### **EMERG, modalità emergenza.**

In caso di allarme incendio, la serranda dell'aria nel canale dell'aria di ripresa si apre o si chiude, in base all'impostazione immessa nel sistema di controllo. Mentre il sistema è in modalità EMERG, le funzioni di raffreddamento e riscaldamento sono disattivate. L'aria di mandata è normalmente disattivata.

La modalità EMERG può essere gestita solo nei sistemi di controllo che sono collegati a un sistema di controllo principale tramite ModBus RTU.

#### **Funzioni**

In CONDUCTOR W1/W3 sono incorporate numerose funzioni:

- Attivazione antiblocco delle valvole
- • Prima apertura
- • Protezione antigelo
- Commutazione
- Raffreddamento notturno
- Ripristino temporizzato del setpoint

#### **Attivazione antiblocco delle valvole**

La funzione implica l'attivazione regolare delle valvole dell'acqua utilizzando le funzioni automatiche, al fine di evitare che si inceppino o perdano in reattività. Durante il periodo di attivazione antiblocco, tutte le valvole collegate alla centralina vengono aperte per un tempo massimo di 6 minuti, dopo di che vengono chiuse. Prima vengono attivate le valvole per l'impianto di raffreddamento. Quindi, quelle per l'impianto di riscaldamento.

#### **Prima apertura**

La funzione implica che le valvole dell'acqua sono aperte quando il sistema viene installato, il che semplifica il riempimento, il test di pressione e lo sfiato dell'impianto dell'acqua.

La funzione verrà automaticamente disattivata dopo che l'attuatore ha ricevuto tensione per circa 6 minuti. Quando le valvole e le serrande passano alla modalità NC (=normalmente chiuso), si sente un clic e si attiva la funzione di controllo normale.

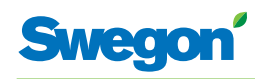

#### **Protezione antigelo**

La funzione implica quanto segue: L'operazione di riscaldamento si avvia a una determinata temperatura ambiente per contrastare il rischio di danni che diversamente potrebbe prodursi a causa del gelo.

#### **Commutazione**

La funzione implica l'uso di un solo attuatore della valvola che deve essere collegato ai morsetti di uscita di raffreddamento. Questo attuatore controlla sia l'acqua di riscaldamento che quella di raffreddamento, che circolano entrambe nello stesso tubo.

In inverno, quando è richiesto il riscaldamento, la valvola si apre nel caso in cui l'acqua nel tubo sia più calda del setpoint della temperatura. Se l'acqua è più fredda, la valvola non si apre.

In estate, quando è richiesto il raffreddamento, la valvola si apre nel caso in cui l'acqua nel tubo sia più fredda del setpoint della temperatura.

Per poter utilizzare questa funzione è necessario montare sul tubo dell'acqua un sensore della temperatura esterna con ricircolo continuo dell'acqua in ingresso. Collegare il sensore in base allo schema elettrico generale illustrato nella sezione intitolata: Installazione.

#### **Raffreddamento notturno**

La funzione implica l'uso dell'aria fredda proveniente dall'esterno, per raffreddare la stanza durante la notte al livello predefinito.

La funzione può essere gestita solo nei sistemi di controllo che sono collegati a un sistema di controllo principale tramite ModBus RTU.

#### **Ripristino temporizzato del setpoint**

La funzione implica la correzione della temperatura ambiente al livello predefinito quando la centralina commuta sulla modalità operativa AUTO.

La centralina commuta automaticamente sulla modalità AUTO dopo un numero predefinito di minuti dalla modifica più recente, immesso manualmente nell'unità ambiente.

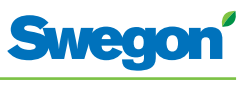

## **Dati tecnici**

## **Centralina CONDUCTOR RE**

Di seguito sono specificati i dati tecnici applicabili alla centralina CONDUCTOR RE (W1/W3).

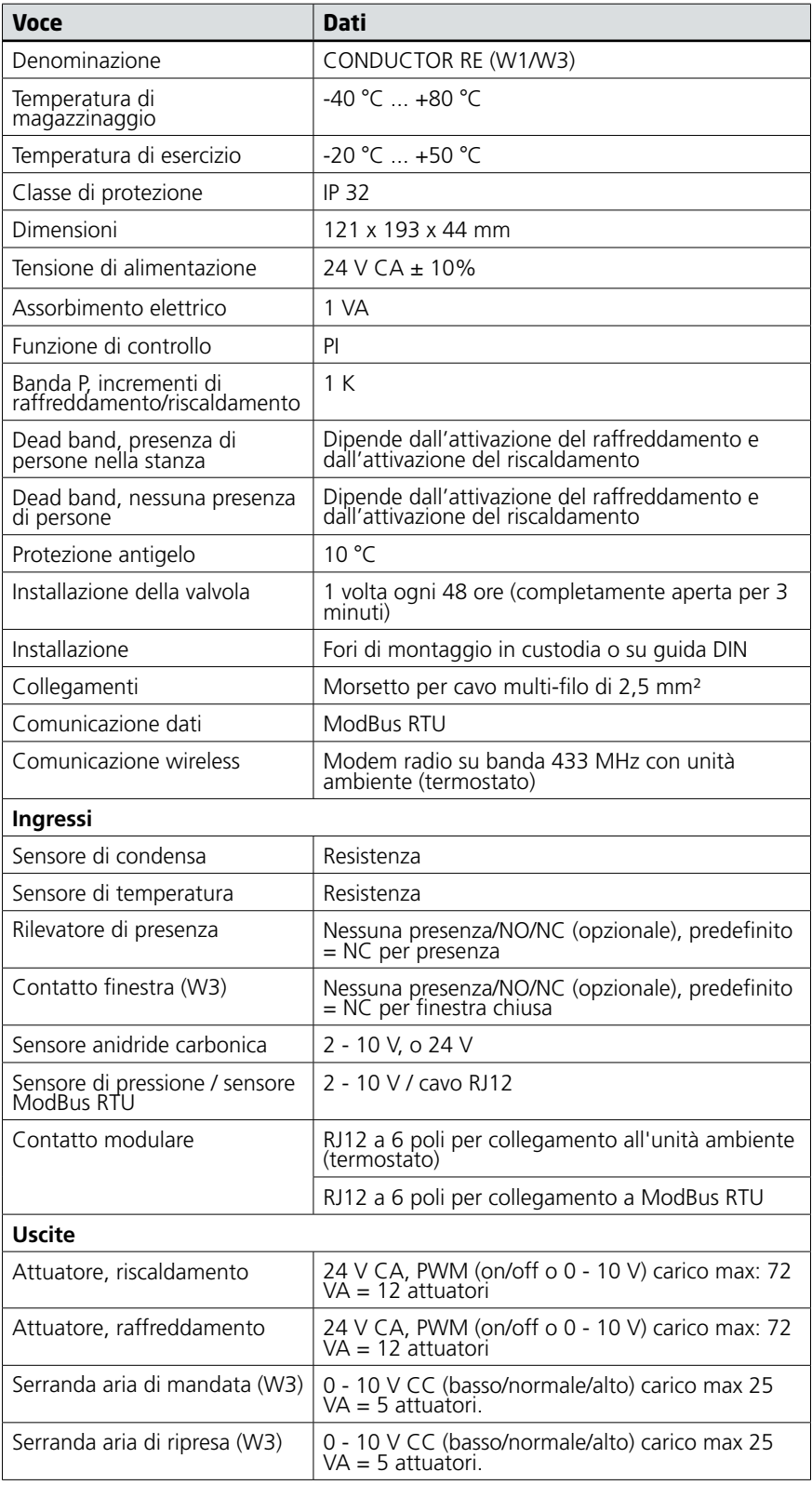

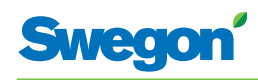

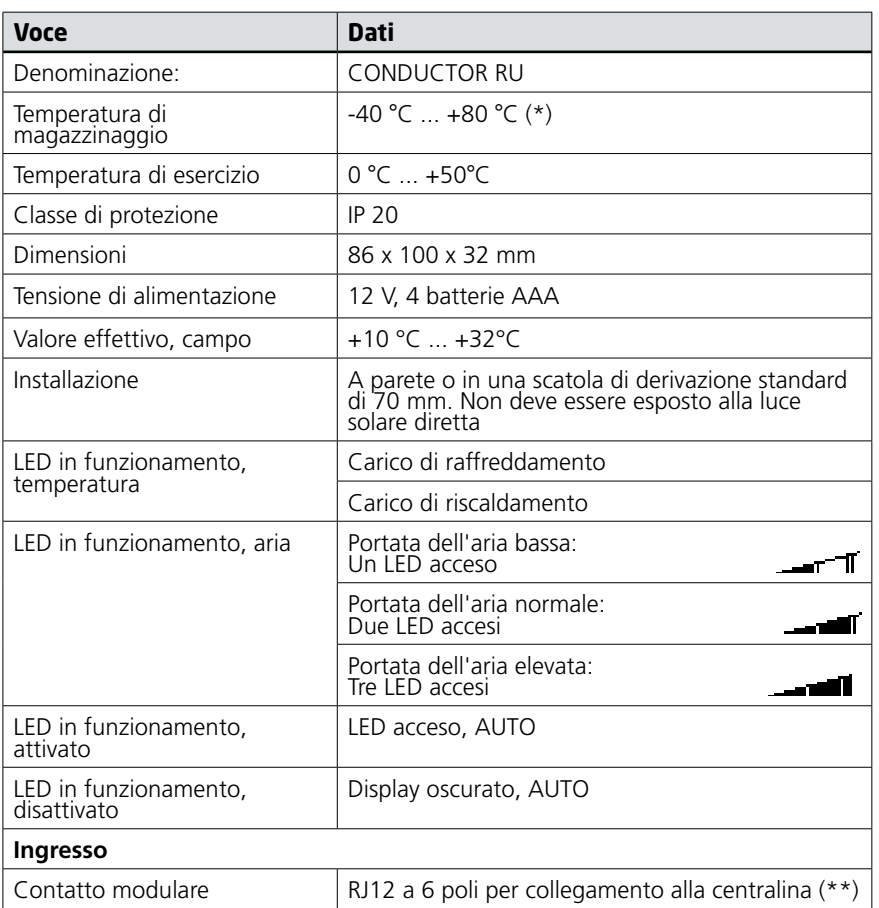

### **Unità ambiente CONDUCTOR RU (termostato)**

(\*) = La temperatura di magazzinaggio specificata si applica a un'unità ambiente SENZA batterie.

(\*\*) = Utilizzato solo se non si desiderano le comunicazioni wireless.

Ξ

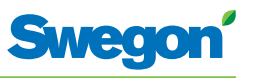

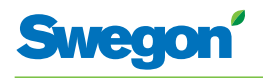

# **Installazione**

## **Ordine, consegna e impianto elettrico**

## **Codice d'ordine, dispositivo di controllo**

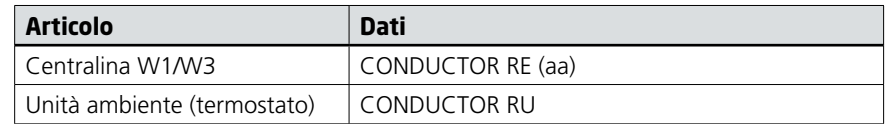

## **Codice d'ordine, Accessori**

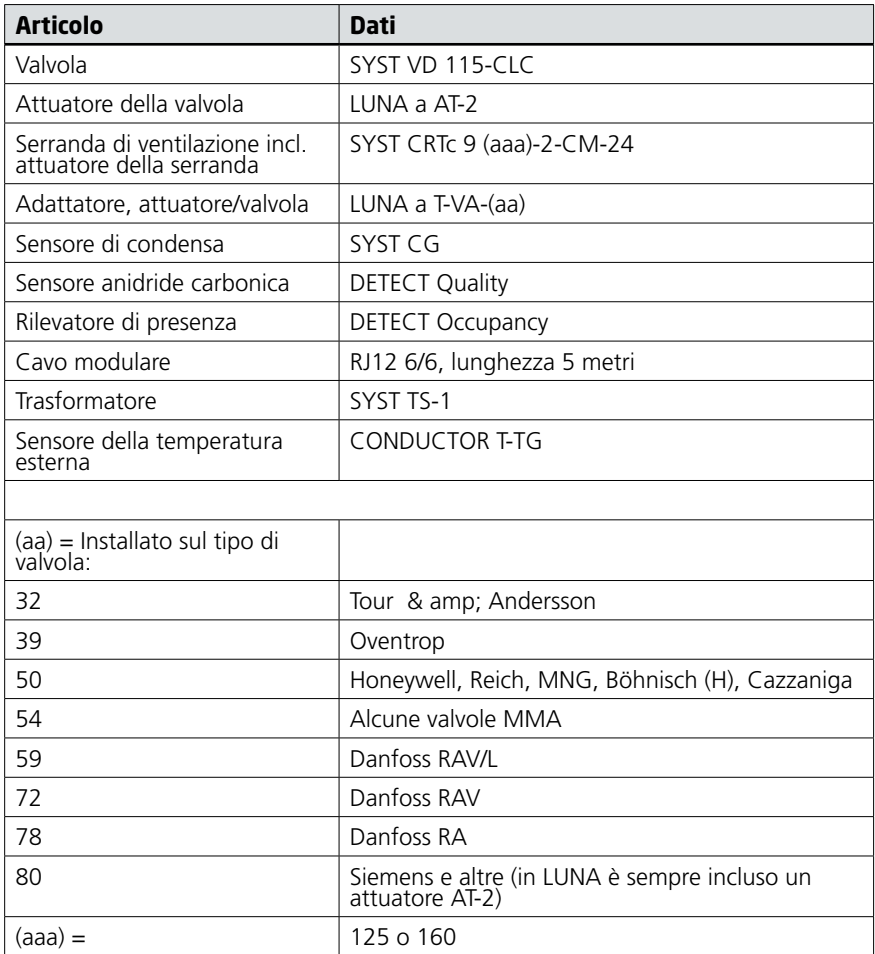

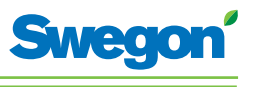

#### **Ordine**

Specificare il numero desiderato di componenti da ordinare o fare riferimento al disegno.

#### **Consegna**

- Le valvole vengono consegnate alla ditta incaricata dell'installazione dell'impianto idraulico.
- Il regolatore ambiente viene consegnato alla ditta incaricata dell'impianto elettrico, dei sistemi o ad altre ditte per l'installazione sulla scatola di derivazione.
- Di norma, il regolatore viene consegnato montato di fabbrica sul comfort module o sulla trave di climatizzazione. Il regolatore viene consegnato alla ditta incaricata dell'impianto elettrico, dei sistemi o ad altre ditte per l'installazione per mezzo di viti in un altro punto idoneo, se vengono forniti componenti separati.

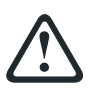

#### **ATTENZIONE:**

**Tutto l'impianto elettrico, compresi i collegamenti degli attuatori, attuatori delle valvole e i vari sensori, deve essere eseguito dalla ditta incaricata dell'impianto elettrico o dei sistemi.**

La ditta incarica dell'impianto elettrico o dei sistemi provvede a predisporre un'uscita 230V con messa a terra per il trasformatore, una scatola di derivazione montata per l'unità ambiente (termostato) ed eventuali cavi esterni.

#### **Preparativi**

CONDUCTOR W1/W3 deve essere installato come indicato nei seguenti passi:

- 1. Per montare la centralina.
- 2. Per collegare le unità.
- 3. Taratura.
- 4. Per montare l'unità ambiente (termostato).

Prima di installare CONDUCTOR W1/W3, controllare quanto segue:

- Il comfort module, con attuatori delle valvole premontati per acqua fredda e calda, è montato a soffitto.
- • I sensori richiesti (ad es. rilevatore di presenza, contatto finestra e condensa) sono installati nella stanza.
- Gli attuatori richiesti sono installati.
- I cavi provenienti da tutte le unità sono segnati e arrivano fino al comfort module, o a una posizione alternativa per la centralina.

Per l'installazione, è richiesto quanto segue:

- cacciavite normale o elettrico
- Trapano elettrico.

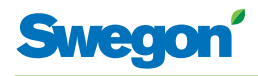

## **Fase 1, Per montare la centralina.**

#### **Montaggio su una guida DIN**

Se sul comfort module o in un altro punto idoneo è montata una guida DIN, la centralina deve essere fissata a tale guida.

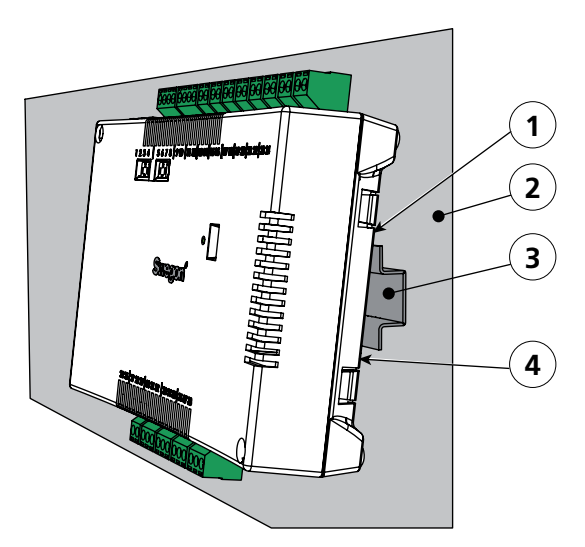

*Figur 1. Per montare la centralina.*

- *Pos 1. Ganci in plastica*
- *Pos 2. Superficie di supporto, ad esempio per un comfort module o una trave di climatizzazione.*
- *Pos 3. Guida DIN*
- *Pos 4. Dispositivo di fissaggio a scatto.*
- 1. Fissare i due ganci in plastica presenti sul retro della centralina sul bordo superiore sulla guida DIN.
- 2. Premere per fissare i dispositivi di fissaggio a scatto presenti sul retro della centralina contro il bordo inferiore sulla guida DIN.

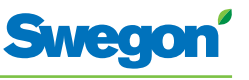

#### **Da installare sopra un controsoffitto**

Se una guida DIN NON è disponibile, o NON è disponibile premontata, la centralina può essere correttamente montata sopra il controsoffitto (**non** sul modulo).

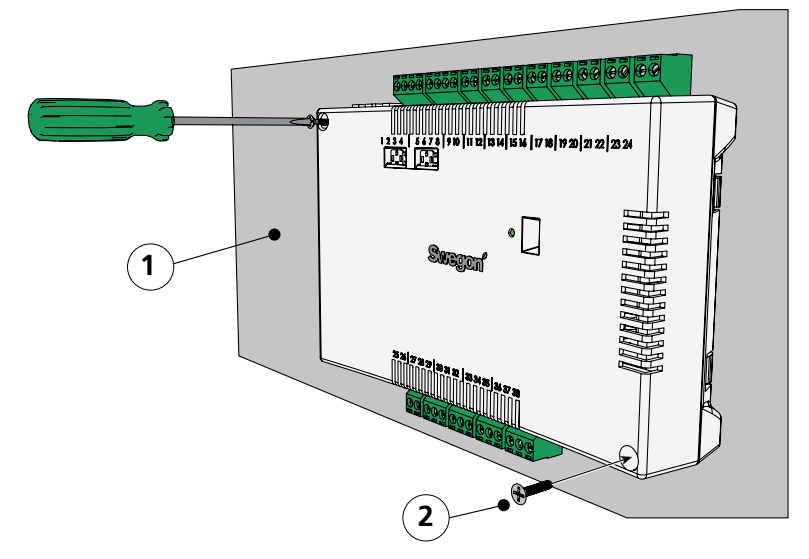

*Figur 2. Per montare la centralina.*

- *Pos 2. Viti.*
- 1. Fissare la centralina per mezzo di viti nell'angolo in alto a sinistra e in quello in basso a destra. Usare viti idonee per la superficie di supporto.

*Pos 1. Superficie di supporto, NON per il comfort module o la trave di climatizzazione.*

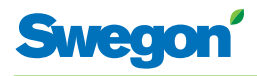

## **Fase 2, Installazione delle unità**

Le seguenti unità devono essere collegate ai morsetti scollegabili della centralina:

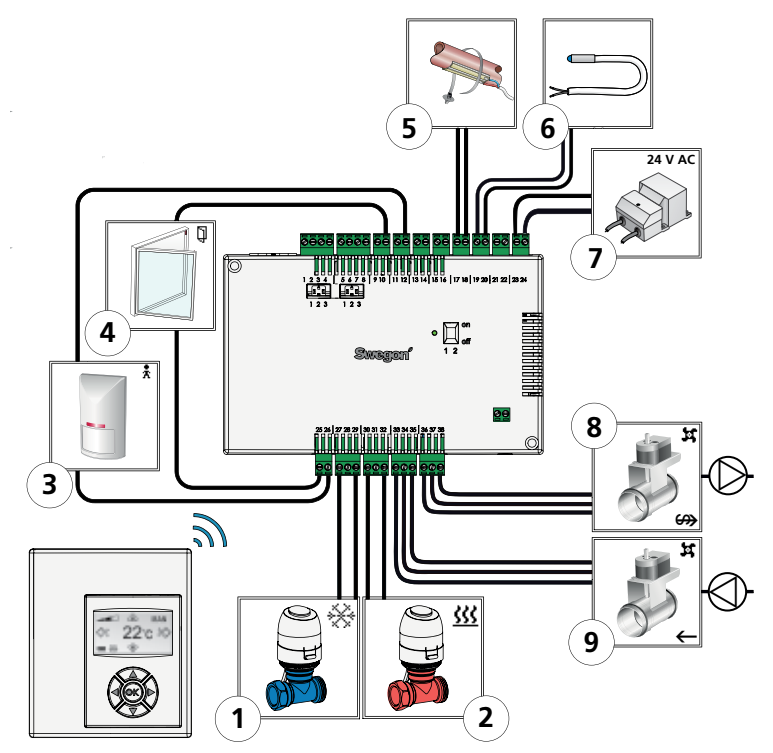

*Figur 3. Panoramica sulle unità.*

- *Pos 1. Attuatore della valvola per l'acqua di raffreddamento.*
- *Pos 2. Attuatore della valvola per l'acqua di riscaldamento.*
- *Pos 3. Rilevatore di presenza.*
- *Pos 4. Contatto finestra. (W3)*
- *Pos 5. Sensore di condensa.*
- *Pos 6. Sensore della temperatura esterna Pos 7. Trasformatore.*
- 
- *Pos 8. Motore serranda per aria di ripresa. (W3)*
- *Pos 9. Motore serranda per aria di mandata. (W3)*
- 1. Collegare l'attuatore della valvola per l'acqua di raffreddamento rispettivamente ai morsetti 27 (cavo blu) e 29 (cavo marrone).
- 2. Collegare l'attuatore della valvola per l'acqua di riscaldamento rispettivamente ai morsetti 30 (cavo blu) e 32 (cavo marrone).
- 3. Collegare il sensore di presenza rispettivamente ai morsetti 12 e 26.
- 4. Collegare il contatto finestra (normalmente chiuso o normalmente aperto) rispettivamente ai morsetti 10 e 25.
- 5. Collegare i fili del sensore di condensa rispettivamente ai morsetti 17 e 18.
- 6. Collegare i fili del sensore della temperatura esterna rispettivamente ai morsetti 19 e 20.
- 7. Collegare i cavi del secondario del trasformatore rispettivamente ai morsetti 23 (G) e 24 (GO).
- 8. Collegare il motore serranda per l'aria di ripresa G0 (cavo blu) al morsetto n. 36. Il segnale 0-10 V (cavo rosso) al n. 37 e 24 V (cavo marrone) al n. 38.
- 9. Collegare il motore serranda per l'aria di mandata G0 (cavo blu) al morsetto n. 33. Il segnale 0-10 V (cavo rosso) al n. 34 e 24 V (cavo marrone) al n. 35.

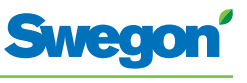

## **Fase 3, Taratura**

#### **Per collegare il cavo di alimentazione di rete**

1. Collegare il cavo di alimentazione di rete del trasformatore a una presa elettrica.

#### **Per inserire le batterie nell'unità ambiente (termostato)**

L'unità ambiente è di norma alimentata con quattro batterie AAA.

In alternativa alle batterie, può ricevere tensione dalla centralina, tramite un cavo a 6 poli con connettori modulari RJ12.

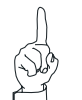

N.B.

Se l'unità ambiente riceve tensione tramite una centralina, il cavo deve essere collegato in questo punto.

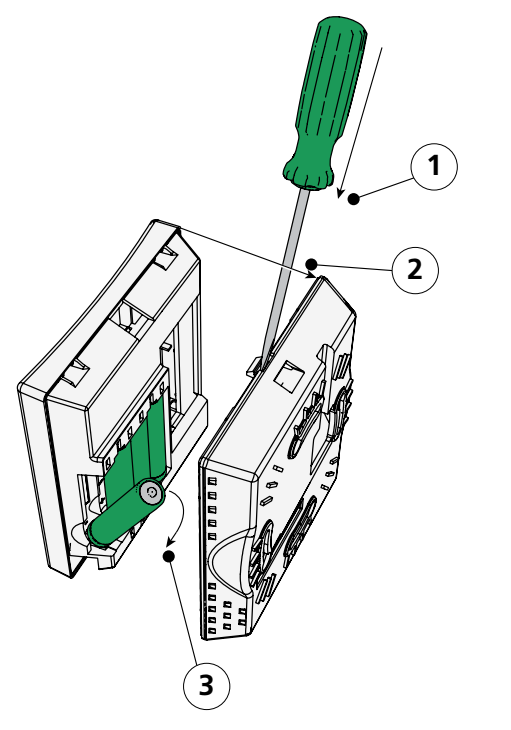

*Figur 4. Per inserire le batterie nell'unità ambiente (termostato).*

*Pos 1. Per aprire il dispositivo di fissaggio a scatto.*

*Pos 2. Rimuovere la parte posteriore.*

*Pos 3. Per inserire le batterie.*

- 2. Inserire le batterie nell'unità ambiente (termostato) come segue:
	- Aprire il dispositivo di fissaggio a scatto premendo un cacciavite nella tacca tra la parte anteriore e quella posteriore dell'unità ambiente.
	- • Premere il dispositivo di fissaggio a scatto e rimuovere la parte posteriore.
	- Inserire le batterie con i poli rivolti in base ai contrassegni in rilievo nel vano battere.

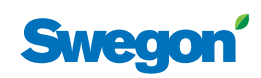

#### **Avvio**

Non appena la centralina e l'unità ambiente hanno ricevuto tensione, il sistema si avvia e sul display dell'unità ambiente compare la visualizzazione principale.

Al termine dell'avvio del sistema, la centralina è in modalità operativa AUTO.

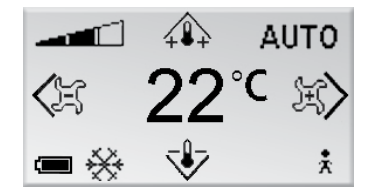

*Figur 5. Visualizzazione principale nel display dell'unità ambiente.*

1. Controllare che nel display compaia la visualizzazione principale.

#### **Selezione della lingua**

Alla consegna, l'unità ambiente è impostata di fabbrica sulla lingua inglese.

2. Impostare la lingua desiderata seguendo le istruzioni riportate nella sezione: Menu dell'unità ambiente.

#### **Controllare le impostazioni di fabbrica**

3. Accertarsi che l'impostazione dell'applicazione corrente sia conforme con le unità collegate alla centralina. Controllare in base alle istruzioni riportate nella sezione: Menu dell'unità ambiente.

#### **Per collegare le unità**

N.B.

Affinché la centralina sia in grado di comunicare correttamente con l'unità ambiente, i due dispositivi devono essere collegati l'uno all'altro.

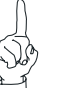

Se l'unità ambiente è azionata tramite la centralina, non è necessario collegarla.

4. Collegare assieme la centralina e l'unità ambiente, come da istruzioni riportate nella sezione: Menu dell'unità ambiente. L'ID o il numero di serie della centralina devono essere specificati come indirizzo, al momento della connessione.

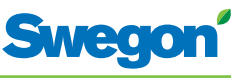

## **Fase 4, Per installare l'unità ambiente (termostato)**

L'unità ambiente contiene un sensore di temperatura utilizzato per misurare la temperatura ambiente corrente. Affinché la centralina possa regolare la temperatura in funzione del valore preimpostato, l'unità ambiente deve essere installata in modo da consentire la corretta misurazione della temperatura. L'unità ambiente non deve, ad esempio, essere esposta alla luce solare diretta.

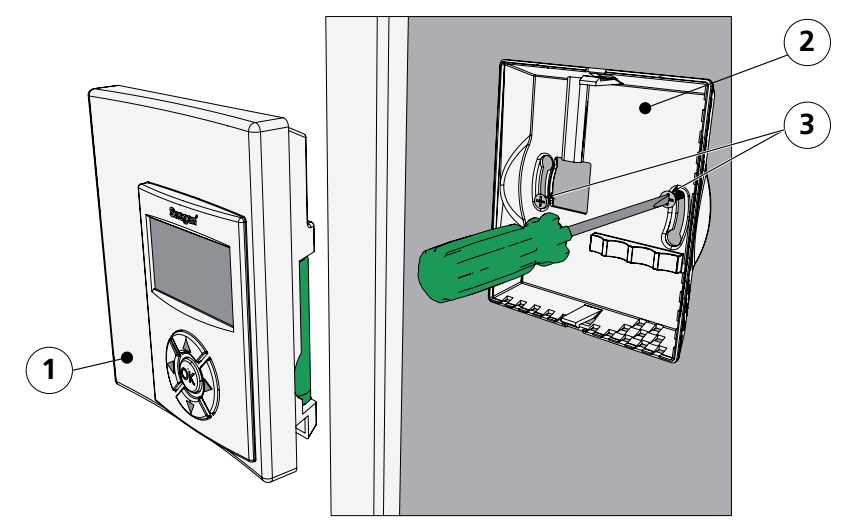

*Figur 6. Per montare l'unità ambiente (termostato).*

*Pos 1. Parte anteriore.*

*Pos 2. Parte posteriore.*

*Pos 3. Viti idonee per la superficie di supporto.*

- 1. Individuare nel locale una posizione idonea in cui installare l'unità ambiente. L'altezza consigliata da pavimento è quella standard per un interruttore dell'illuminazione.
- 2. Rimuovere la parte posteriore dall'unità ambiente.

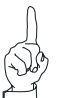

N.B.

Serrare la parte posteriore solo nei fori di fissaggio di destra e di sinistra.

3. Fissare quindi la parte posteriore al muro tramite due viti idonee per la superficie di supporto.

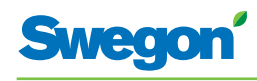

# **I menu dell'unità ambiente (termostato)**

## **Immagine principale e tastierino dell'unità ambiente**

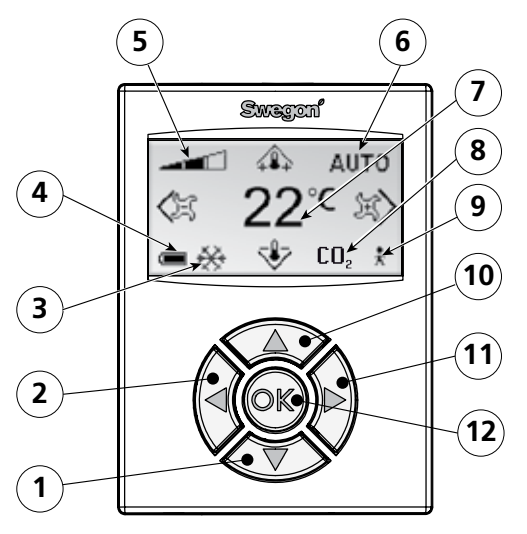

*Figur 1. Panoramica dell'immagine principale dell'unità ambiente.*

- *Pos 1. Tasto cursore per spostarsi in GIÙ.*
- *Pos 2. Tasto cursore per spostarsi a SINISTRA.*
- *Pos 3. Riscaldamento/raffreddamento.*
- *Pos 4. Stato di carica della batteria/stato della finestra.*
- *Pos 5. Portata d'aria corrente.*
- *Pos 6. Modalità operativa.*
- *Pos 7. Temperatura corrente.*
- *Pos 8. Contenuto di anidride carbonica.*
- *Pos 9. Stato presenza*
- *Pos 10.Tasto cursore per spostarsi in SU.*
- *Pos 11. Tasto cursore per spostarsi a DESTRA.*
- *Pos 12. Tasto OK.*

#### **Riscaldamento/raffreddamento**

Il campo mostra se il sistema di climatizzazione sta riscaldando o raffreddando.

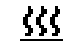

Simbolo per il riscaldamento.

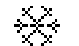

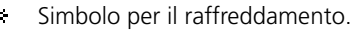

#### **Stato di carica della batteria/stato della finestra**

Il campo mostra il livello della batteria. Se nell'ambiente vi è una finestra è aperta, ciò verrà visualizzato sullo schermo.

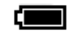

Simbolo per batterie completamente cariche.

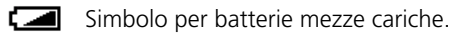

Simbolo per batterie scariche.

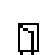

Simbolo per finestra aperta.

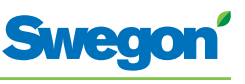

#### **Portata d'aria corrente**

Il campo mostra l'impostazione corrente della portata dell'aria.

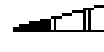

Simbolo per portata d'aria bassa.

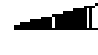

 $\mathbf{T}$  Simbolo per portata d'aria normale. Simbolo per portata d'aria elevata.

#### **Modalità operativa**

Il campo mostra la modalità operativa corrente. Se l'unità è in modalità manuale, il campo è vuoto.

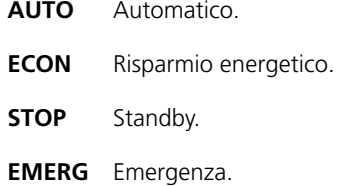

#### **Temperatura corrente**

Il campo mostra l'impostazione corrente della temperatura. La temperatura è specificata in°C.

#### **Livello di anidride carbonica**

Il simbolo compare nel campo quando il contenuto di anidride carbonica nell'ambiente supera il valore predefinito.

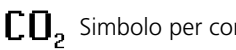

 $CD<sub>2</sub>$  Simbolo per contenuto di anidride carbonica.

#### **Stato presenza**

Il simbolo compare nel campo quando nella stanza vi è qualcuno.

**F** Simbolo per presenza.

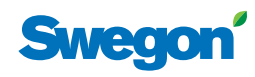

## **Panoramica del sistema di menu dell'unità ambiente.**

Il sistema di menu dell'unità ambiente è costituito dai seguenti menu e relativi sottomenu.

- Main menu (menu principale)
- Service menu (menu Assistenza)

#### **Main menu (menu principale) e Service menu (menu Assistenza)**

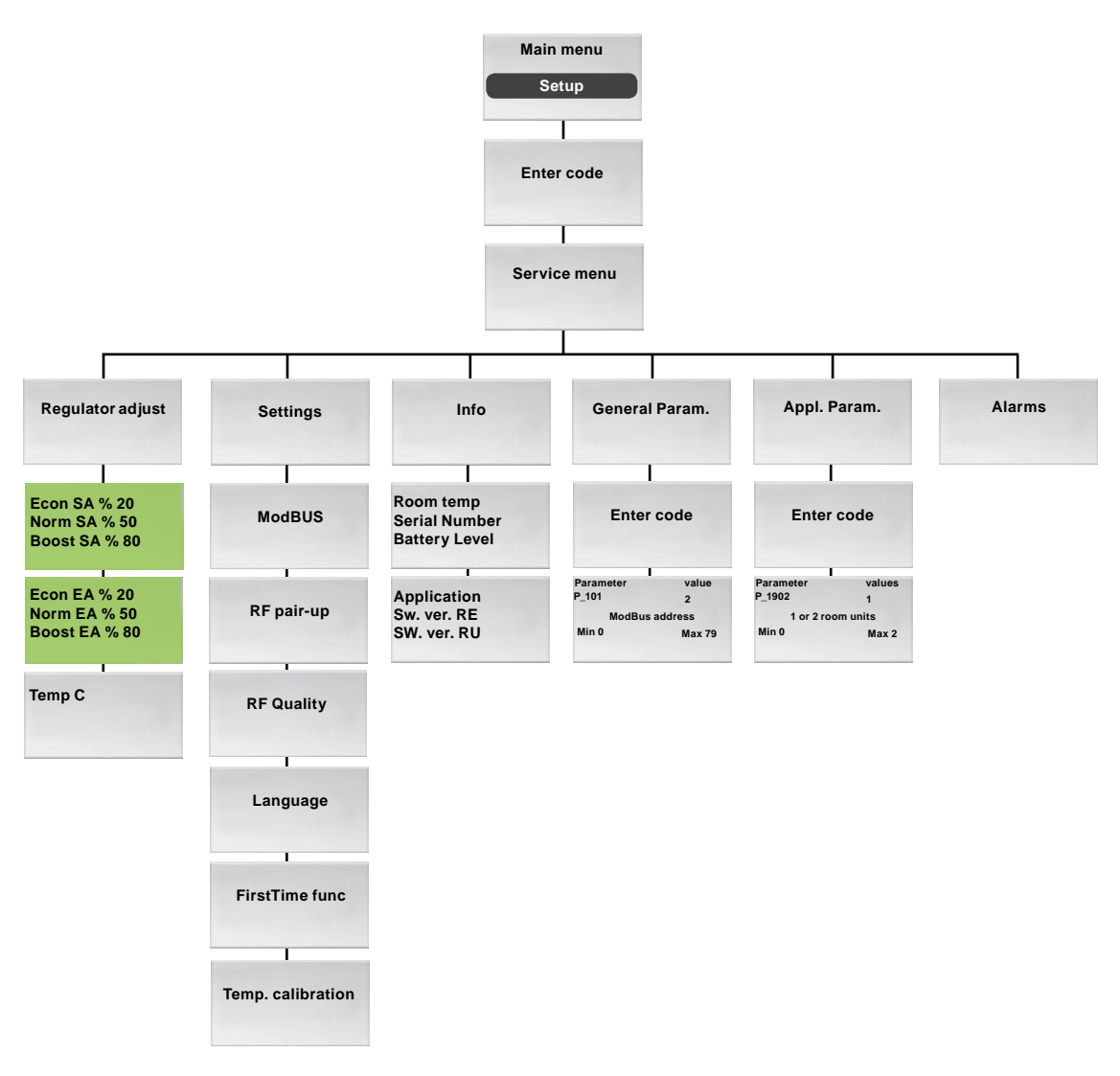

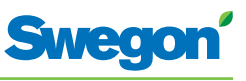

## **Navigazione nei menu dell'unità ambiente**

#### **Portarsi su Main menu (menu principale)**

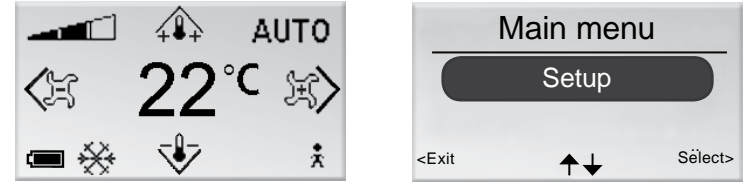

*Figur 2. Immagine principale e menu principale.*

1. Premere il tasto OK mentre nel display è visualizzata l'immagine principale e tenerlo premuto per 3 secondi.

#### **Portarsi su Service menu (menu Assistenza)**

Per arrivare a Service menu (menu Assistenza) è necessario immettere un codice di autorizzazione.

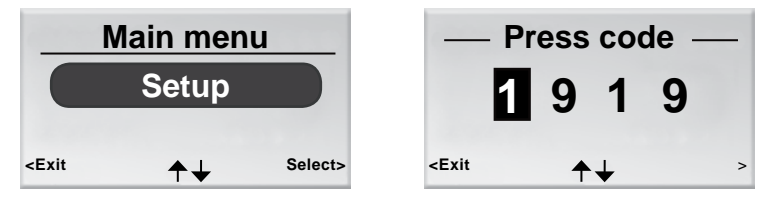

*Figur 3. Immagine per selezionare Setup (Impostazione) e immettere il codice.*

- 1. Portarsi su Main menu (menu principale).
- 2. Evidenziare Setup (Impostazione).
- 3. Premere OK o il tasto ►destra.
- 4. Immettere la prima cifra nel codice premendo il tasto ▲ SU o ▼ GIÙ.
- 5. Evidenziare la posizione della cifra successiva premendo il tasto ► destra.
- 6. Immettere le tre cifre restanti nel codice.
- 7. Premere OK per confermare il codice. Se il codice immesso è corretto, verrà visualizzato Service menu (menu Assistenza). Diversamente, comparirà Main menu (menu principale).

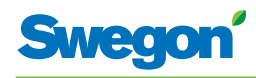

## **Modifiche all'immagine principale**

#### **Per impostare la temperatura ambiente desiderata**

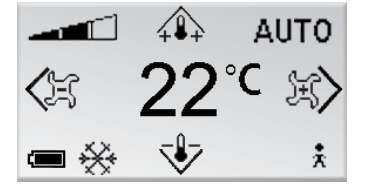

*Figur 4. Immagine principale*

- 1. Controllare che nel display compaia l'immagine principale.
- 2. Premere:
	- • Il tasto ▲ SU per aumentare la temperatura.
	- Il tasto ▼ GIÙ per abbassare la temperatura.
- 3. Premere OK o attendere 3 secondi per confermare l'impostazione.

#### **Per impostare la portata d'aria desiderata**

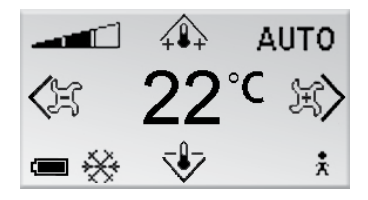

*Figur 5. Immagine principale.*

- 1. Controllare che nel display compaia l'immagine principale.
- 2. Premere:
	- • Il tasto ► destra per aumentare la portata d'aria.
	- Il tasto < sinistra per ridurre la portata d'aria.
- 3. Premere OK o attendere 3 secondi per confermare l'impostazione.

Una portata d'aria bassa corrisponde alla modalità operativa ECON. Una portata d'aria normale corrisponde alla modalità operativa AUTO. Una portata d'aria elevata corrisponde alla modalità operativa BOOST.

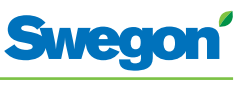

## **Modifiche e impostazioni in Service menu (menu Assistenza)**

#### **Per impostare la serranda per l'aria di mandata e cambiare il fattore K**

| <b>Service Menu</b><br><b>Regulator adjust</b><br>٠<br><b>Settings</b>                                               |    |         | Econ SA %<br>Norm SA %<br>Boost SA %                     |           | 20<br>50<br>80 |
|----------------------------------------------------------------------------------------------------|----|---------|----------------------------------------------------------|-----------|----------------|
|                                                                                                    |    |         |                                                          |           |                |
|                                                                                                    |    |         |                                                          |           |                |
| <exit< th=""><th>╰┶</th><th>Select&gt;</th><th><exit< th=""><th>OK select</th><th>Next&gt;</th></exit<></th></exit<> | ╰┶ | Select> | <exit< th=""><th>OK select</th><th>Next&gt;</th></exit<> | OK select | Next>          |

*Figur 6. Immagine per selezionare le impostazioni di regolazione del regolatore e visualizzare l'impostazione del fattore K e la serranda per l'aria di mandata nel canale dell'aria 1.*

- 1. Portarsi su Service menu (menu Assistenza).
- 2. Evidenziare le impostazioni di regolazione del regolatore.
- 3. Premere OK o il tasto ►destra.
- 4. Evidenziare la riga del valore che si desidera modificare premendo il tasto ▲ SU o il tasto ▼ GIÙ.
- 5. Premere OK per evidenziare il valore.
- 6. Per cambiare il valore:
	- • K-factor.
	- • Norm = il valore applicabile alla portata d'aria normale.
	- • Boost = il valore applicabile alla portata d'aria elevata.
- 7. Premere OK per confermare la modifica.
- 8. Premere il tasto ►destra per avanzare e cambiare i valori del fattore K e dell'aria di mandata nel canale dell'aria 2.
- 9. Premere il tasto ◄ sinistra due volte per tornare a Service menu (menu Assistenza).

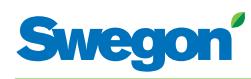

#### **Regolare la serranda dell'aria di ripresa e cambiare il valore dell'offset**

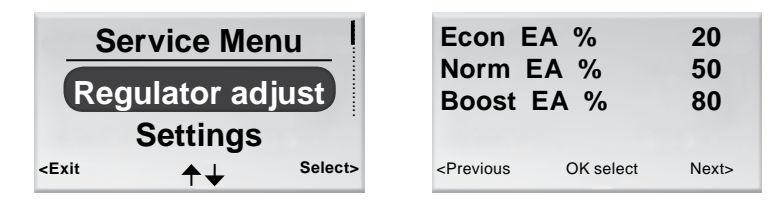

*Figur 7. Immagine per selezionare le impostazioni di correzione del regolatore e immagine per impostare la serranda dell'aria di ripresa e il valore dell'offset.*

- 1. Portarsi su Service menu (menu Assistenza).
- 2. Evidenziare le impostazioni di regolazione del regolatore.
- 3. Premere OK o il tasto ► destra.
- 4. Premere il tasto ► destra due volte per visualizzare l'immagine per l'impostazione della serranda dell'aria di ripresa e dell'offset.
- 5. Evidenziare la riga del valore che si desidera modificare premendo il tasto ▲ SU o il tasto ▼ GIÙ.
- 6. Premere OK per evidenziare il valore.
- 7. Immettere il valore desiderato.
- 8. Premere OK per confermare la modifica.
- 9. Premere il tasto ◀ sinistra due volte per tornare a Service menu (menu Assistenza).

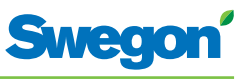

#### **Per impostare la temperatura ambiente esistente**

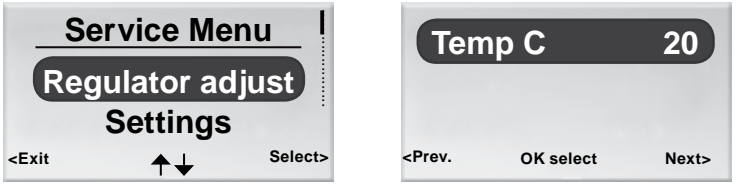

*Figur 8. Immagine per selezionare le impostazioni di regolazione del regolatore e immagine per impostare la temperatura ambiente esistente.*

- 1. Portarsi su Service menu (menu Assistenza).
- 2. Evidenziare le impostazioni di regolazione del regolatore.
- 3. Premere OK o il tasto ►destra.
- 4. Premere il tasto ► destra tre volte per visualizzare l'immagine per impostare la temperatura ambiente esistente.
- 5. Premere OK per evidenziare e poter modificare la temperatura ambiente.
- 6. Cambiare la temperatura ambiente premendo il tasto ▲ SU o il tasto ▼ GIÙ.
- 7. Premere OK per confermare la modifica.
- 8. Premere il tasto ◀ sinistra quattro volte per tornare a Service menu (menu Assistenza).
- 9.

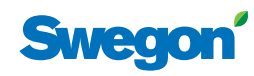

#### **Modifica dell'indirizzo ModBus nell'unità ambiente (RU)**

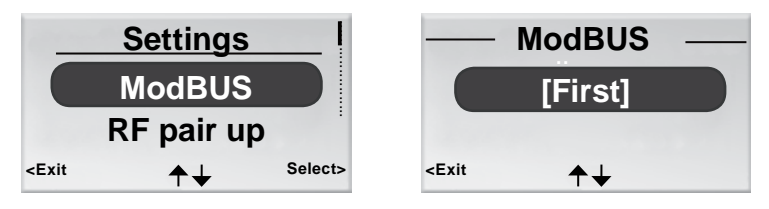

*Figur 9. Immagine per selezionare di cambiare l'indirizzo ModBus e immagine dell'indirizzo MB.*

Quando l'unità ambiente è collegata alla centralina tramite cavo, per poterla collegare a ModBUS è necessario assegnarle un indirizzo.

- 1. Portarsi su Service menu (menu Assistenza).
- 2. Evidenziare Settings (Impostazioni)
- 3. Premere OK o il tasto ►destra.
- 4. Evidenziare ModBus.
- 5. Premere OK.
- 6. Effettuare una delle selezioni seguenti:
	- • Selezionare First (Prima) se l'unità ambiente è la prima nell'ambiente.
	- • Selezionare Second (Seconda) se l'unità ambiente è la seconda nell'ambiente.
- 7. Premere OK per confermare la selezione e tornare a Service menu (menu Assistenza).

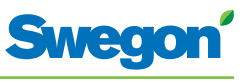

#### **Connessione di unità ambiente (RU) alla centralina (RE)**

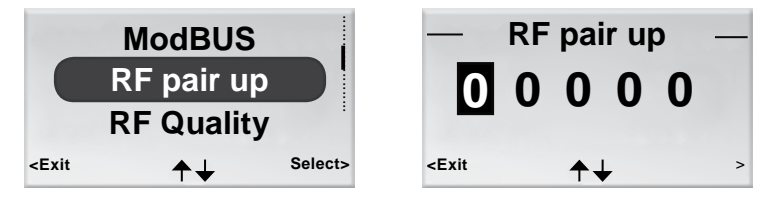

*Figur 10. Immagine per selezionare l'accoppiamento RF e immagine di accoppiamento RF.*

Per poter controllare la centralina tramite un terminale manuale, le due unità devono essere collegate assieme. A tale fine, immettere l'ID RF (radiofrequenza) della centralina, specificato sulla sua targhetta dati.

- 1. Portarsi su Service menu (menu Assistenza).
- 2. Evidenziare Settings (Impostazioni).
- 3. Premere OK o il tasto ► destra.
- 4. Evidenziare Connect units (Collega unità).
- 5. Premere OK o il tasto ► destra.
- 6. Immettere la prima cifra nel numero ID RF premendo il tasto ▲ SU o il tasto ▼ GIÙ.
- 7. Evidenziare la posizione della cifra successiva premendo il tasto  $\blacktriangleright$  destra.
- 8. Immettere le quattro cifre restanti nel numero ID RF.
- 9. Premere OK per confermare il numero ID RF e collegare l'unità ambiente alla centralina. Se il collegamento riesce, comparirà il testo: Connected (Collegato).
- 10. Tornare al menu Settings (Impostazioni) premendo il tasto ◄ sinistra.
- 11. Tornare a Service menu (menu Assistenza) premendo il tasto ◄ sinistra.

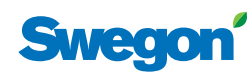

#### **Verifica della connessione radio**

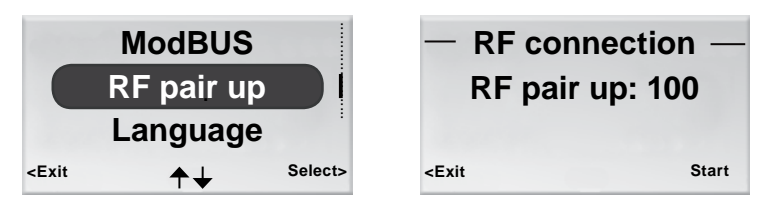

*Figur 11. Immagine per selezionare l'accoppiamento RF e immagine di connessione RF.*

Se tra la centralina e l'unità ambiente non sono collegate via cavo, i due dispositivi comunicheranno tra di loro per mezzo di segnali radio.

- 1. Portarsi su Service menu (menu Assistenza).
- 2. Evidenziare Settings (Impostazioni).
- 3. Premere OK o il tasto ►destra.
- 4. Evidenziare RF pair up (Accoppiamento RF)
- 5. Premere OK o il tasto ►destra.
- 6. Avviare il test tramite il tasto ► destra. Durante il test, avviene uno scambio di 100 messaggi tra la centralina e l'unità ambiente. L'unità ambiente calcola il numero di trasmissioni riuscite e lo visualizza nell'immagine.
	- • Il test può essere annullato premendo il tasto ► destra.
- 7. Premere il tasto ◄ sinistra, al termine del test, per tornare al menu Settings (Impostazioni).
- 8. Tornare a Service menu (menu Assistenza) premendo il tasto ◄sinistra.

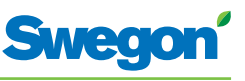

#### **Modifica della lingua**

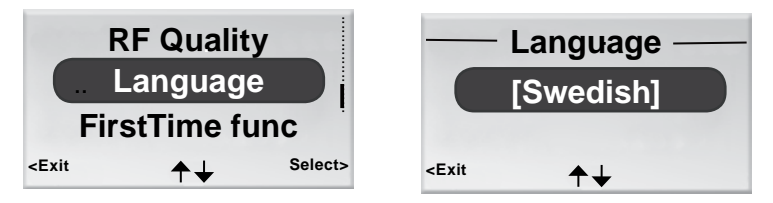

*Figur 12. Immagine per selezionare Language (Lingua) e immagine della lingua.*

- 1. Portarsi su Service menu (menu Assistenza).
- 2. Evidenziare Settings (Impostazioni).
- 3. Premere OK o il tasto ► destra.
- 4. Per evidenziare Language (Lingua).
- 5. Premere OK o il tasto ► destra.
- 6. Selezionare tra svedese, inglese e finlandese premendo il tasto ▲ SU o ▼ GIÙ.
- 7. Premere OK per confermare la modifica e tornare al menu Settings (Impostazioni).
- 8. Tornare a Service menu (menu Assistenza) premendo il tasto ◄ sinistra.

#### **Per attivare/disattivare la funzione "prima apertura"**

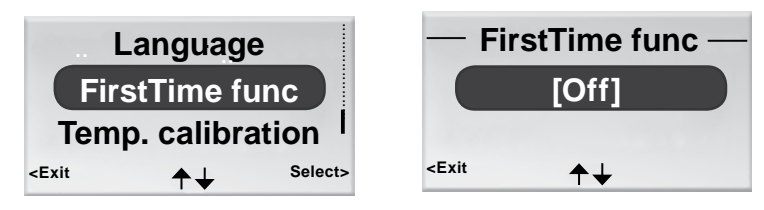

*Figur 13. Immagine per selezionare la funzione Prima volta e immagine della funzione Prima volta.*

- 1. Portarsi su Service menu (menu Assistenza).
- 2. Evidenziare Settings (Impostazioni).
- 3. Premere OK o il tasto ► destra.
- 4. Evidenziare FirstTime function (Funzione Prima volta).
- 5. Premere OK o il tasto ► destra.
- 6. Attivare la funzione selezionando [On], disattivarla selezionando [Off].
- 7. Premere OK per confermare la selezione e tornare al menu Settings (Impostazioni).
- 8. Tornare a Service menu (menu Assistenza) premendo il tasto ◄ sinistra.

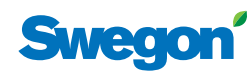

#### **Taratura della temperatura**

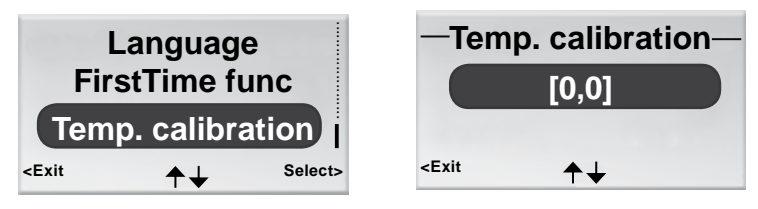

*Figur 14. Immagine per selezionare la taratura della temperatura e immagine Temp. calibration.*

L'azione di taratura della temperatura ha lo scopo di assicurare che il valore della temperatura sia conforme alla temperatura ambiente effettiva.

- 1. Portarsi su Service menu (menu Assistenza).
- 2. Evidenziare Settings (Impostazioni)
- 3. Premere OK o il tasto ► destra.
- 4. Evidenziare Temp. calibration. (Taratura temperatura)
- 5. Premere OK o il tasto ► destra.
- 6. Cambiare il numero di gradi su cui regolare il valore della temperatura.
	- • Aumentare il numero di gradi premendo il tasto ▲ SU.
	- • Ridurre il numero di gradi premendo il tasto ▼ GIÙ.
- 7. Premere OK per confermare la taratura e tornare al menu Settings (Impostazioni).
- 8. Tornare a Service menu (menu Assistenza) premendo il tasto ◄ sinistra.

#### **Visualizzazione delle informazioni di sistema**

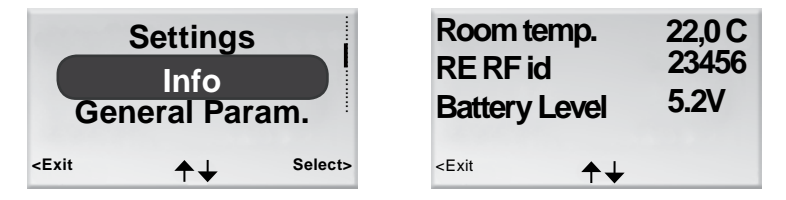

*Figur 15. Immagine per selezionare Info e prima immagine delle informazioni di sistema.*

- 1. Portarsi su Service menu (menu Assistenza).
- 2. Evidenziare Info.
- 3. Premere OK o il tasto ► destra. Nelle immagini delle informazioni di sistema vengono visualizzate le informazioni correnti relative all'applicazione. Spostarsi tra le immagini premendo il tasto ▲SU o ▼ GIÙ.
- 4. Tornare a Service menu (menu Assistenza) premendo il tasto ◄ sinistra.

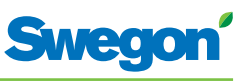

#### **Modifica dei parametri**

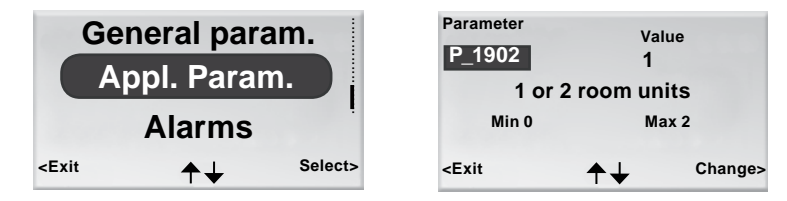

*Figur 16. Immagine per selezionare le modifiche ai parametri dell'applicazione e tipica immagine dei parametri.*

- 1. Portarsi su Service menu (menu Assistenza).
- 2. A seconda dei parametri che si desidera modificare, evidenziare General param. (Parametro generale) o Appl. Param. (Parametro applicazione).
- 3. Premere OK o il tasto ► destra.
- 4. Immettere il codice di autorizzazione per i parametri generali o per i parametri dell'applicazione.
- 5. Selezionare il parametro da modificare premendo il tasto ▲ SU o ▼ GIÙ.
- 6. Evidenziare il valore premendo il tasto ► destra.
- 7. Evidenziare il valore premendo il tasto ▲ SU o ▼ GIÙ.
- 8. Premere OK per confermare il nuovo valore.
- 9. Premere il tasto ◄ sinistra per uscire dall'immagine di modifica dei parametri.
- 10. Evidenziare:
	- • Yes per salvare le modifiche apportate.
	- No per non salvarle.
	- Cancel per tornare all'immagine di modifica dei parametri.
- 11. Premere OK per tornare a Service menu (menu Assistenza).

#### **Visualizzazione degli allarmi**

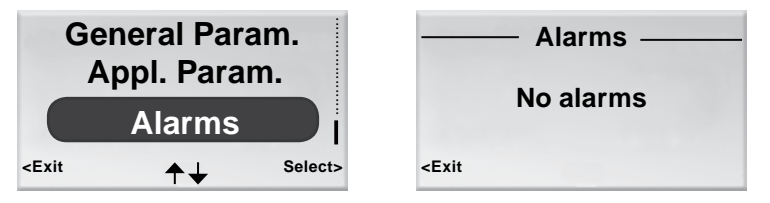

*Figur 17. Immagine per selezionare Show Alarms (Visualizza allarmi) e immagine degli allarmi.*

- 1. Portarsi su Service menu (menu Assistenza).
- 2. Evidenziare Alarms (Allarmi).
- 3. Premere OK o il tasto ► destra. Nell'immagine sono visualizzati tutti gli allarmi attivi.
- 4. Tornare a Service menu (menu Assistenza) premendo il tasto ◄ sinistra.

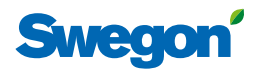

## **Assistenza**

Questa sezione è dedicata solo al personale espressamente formato da Swegon.

## **Parametri**

Per controllare le funzioni di CONDUCTOR W1/W3, vi sono numerosi parametri che è possibile modificare per ottimizzare l'installazione corrente. Sul display dell'unità ambiente (termostato), ogni parametro viene visualizzato come riportato nella figura seguente.

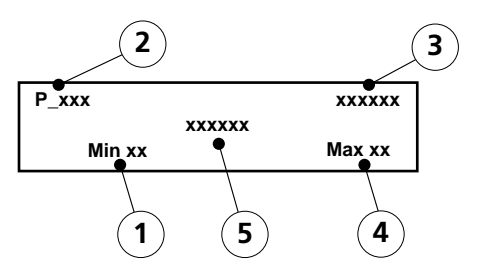

*Figur 1. Immagine principale nel display dell'unità ambiente.*

- *Pos 1. Valore minimo.*
- *Pos 2. Numero del parametro.*
- *Pos 3. Valore impostato di fabbrica*
- *Pos 4. Valore massimo.*
- *Pos 5. Testo del parametro.*

#### **Parametri di sistema**

I parametri di sistema sono i parametri base comuni per diverse applicazioni.

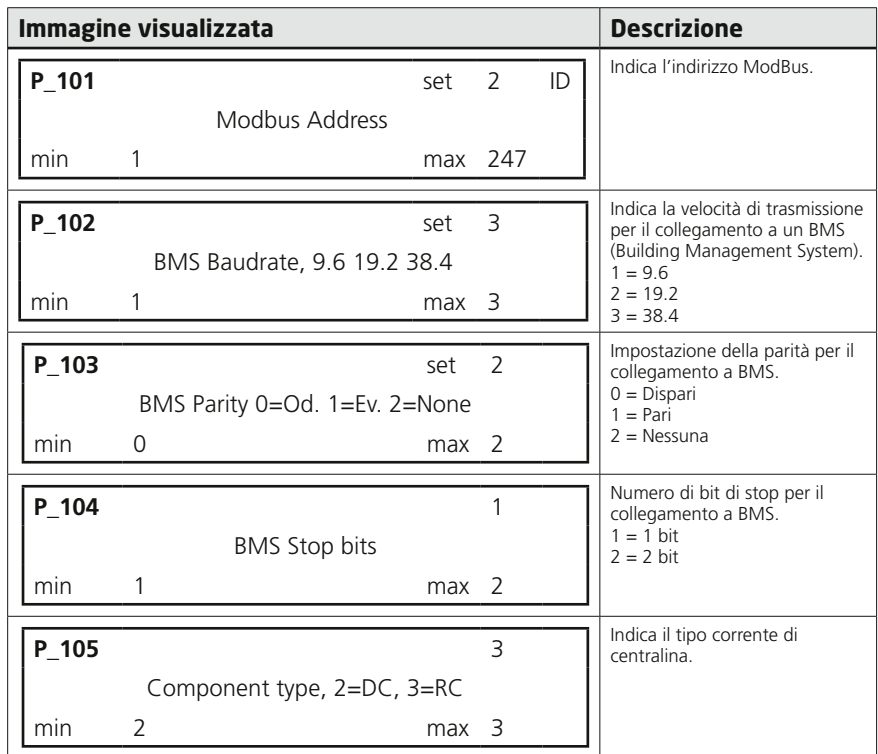

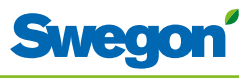

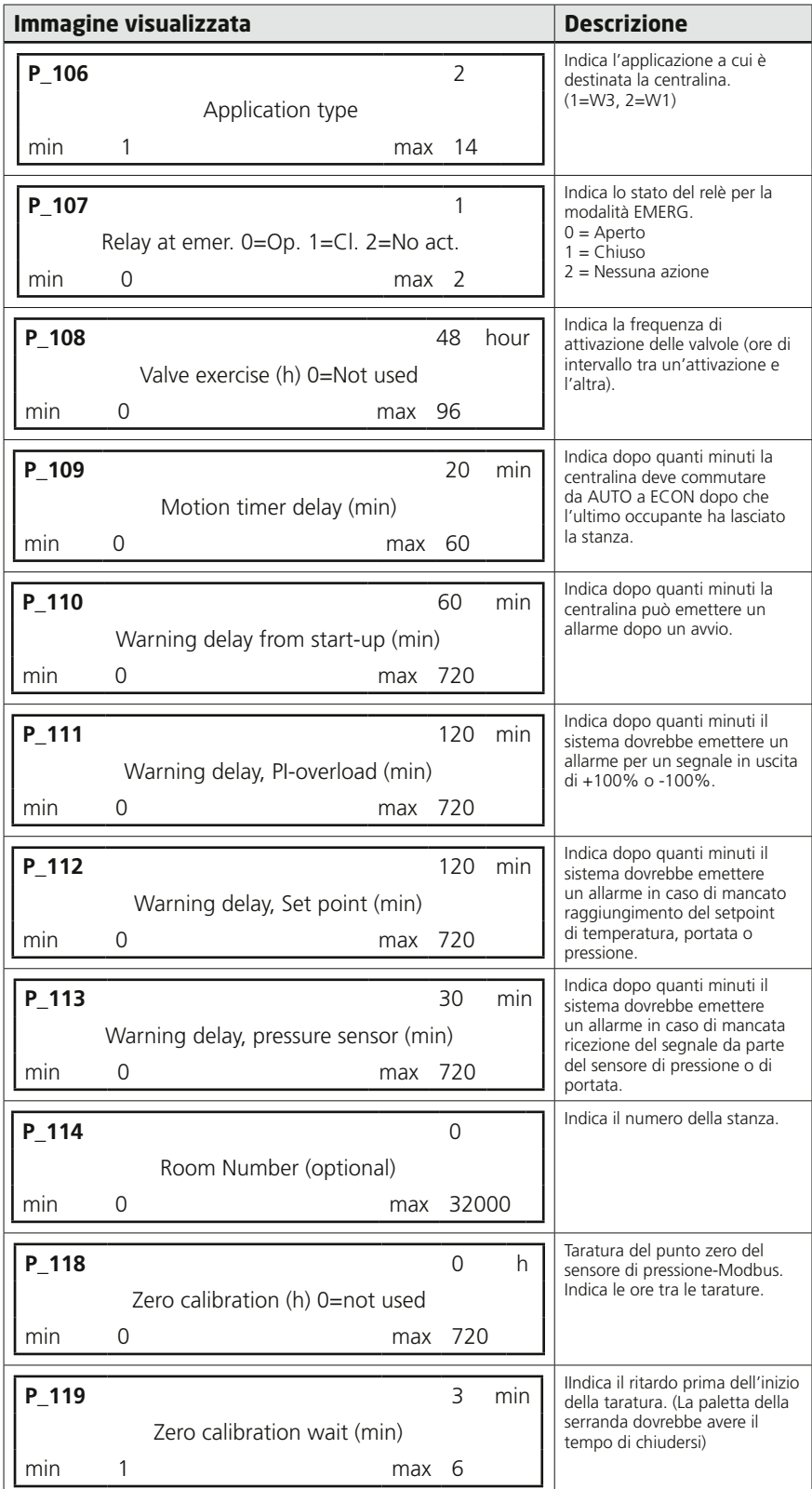

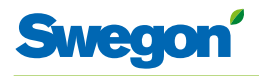

Ξ

## **Parametri dell'applicazione W1**

I parametri dell'applicazione sono parametri specifici per l'applicazione selezionata.

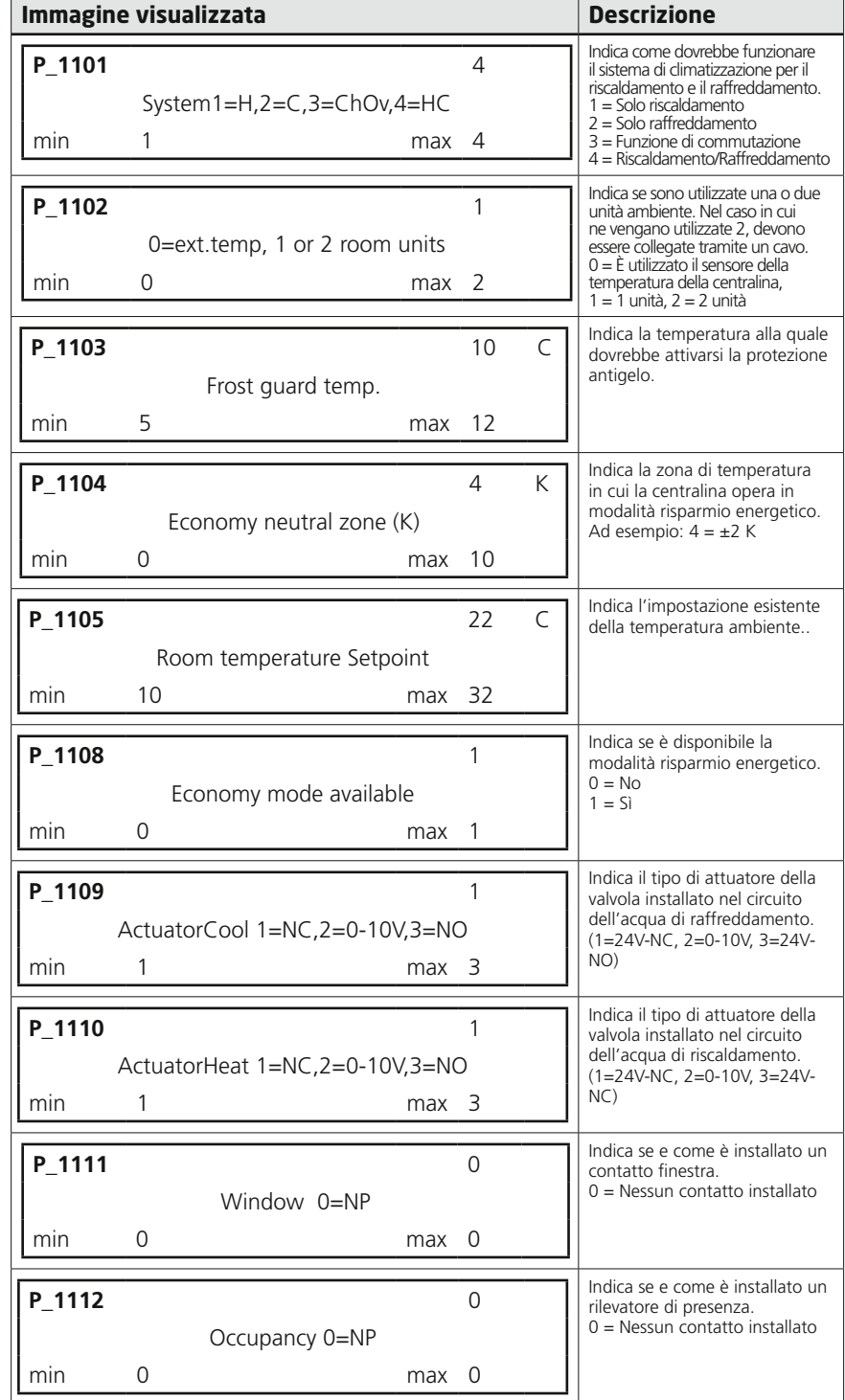

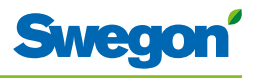

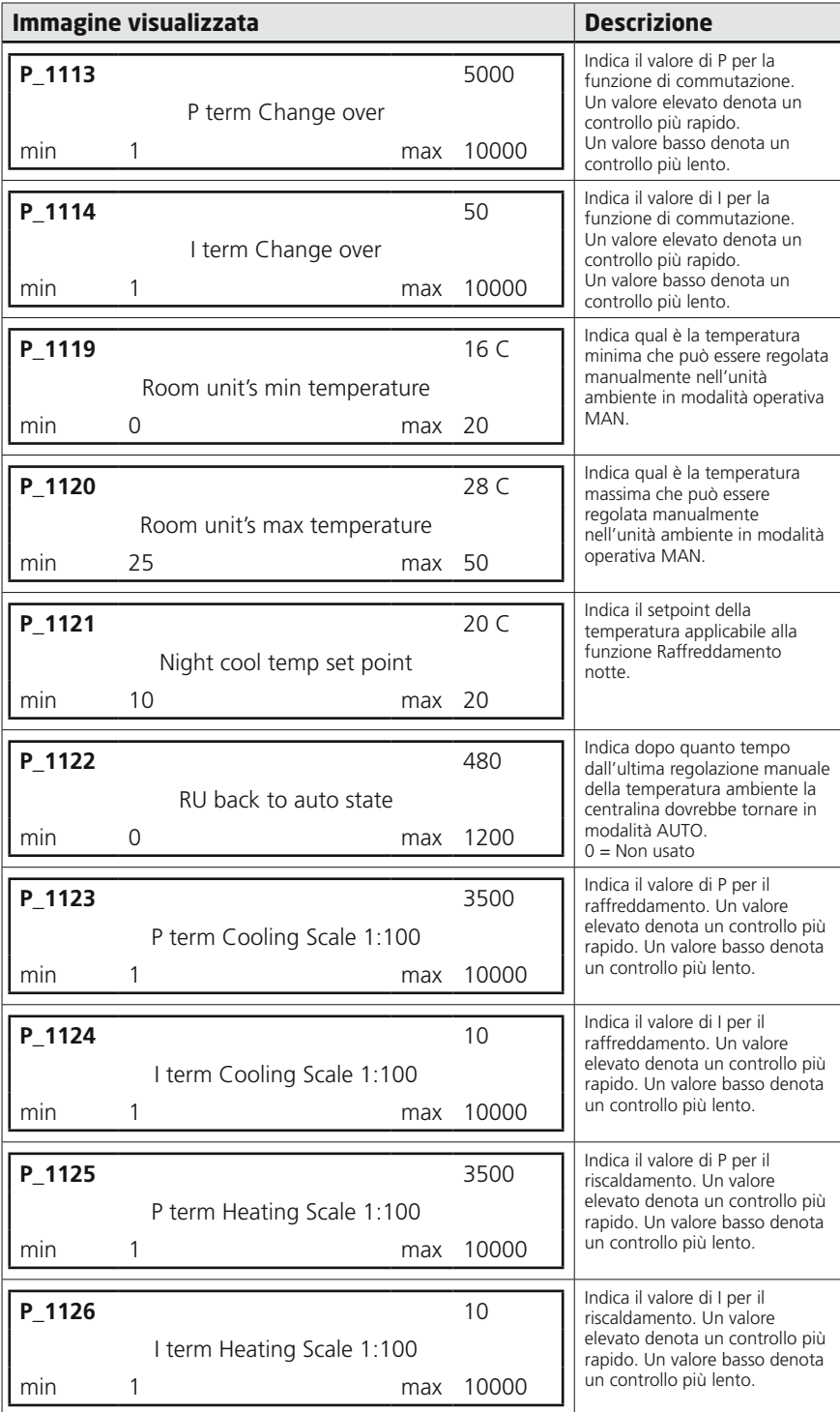

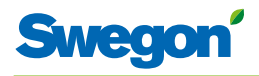

Ξ

## **Parametri dell'applicazione W3**

I parametri dell'applicazione sono parametri specifici per l'applicazione selezionata.

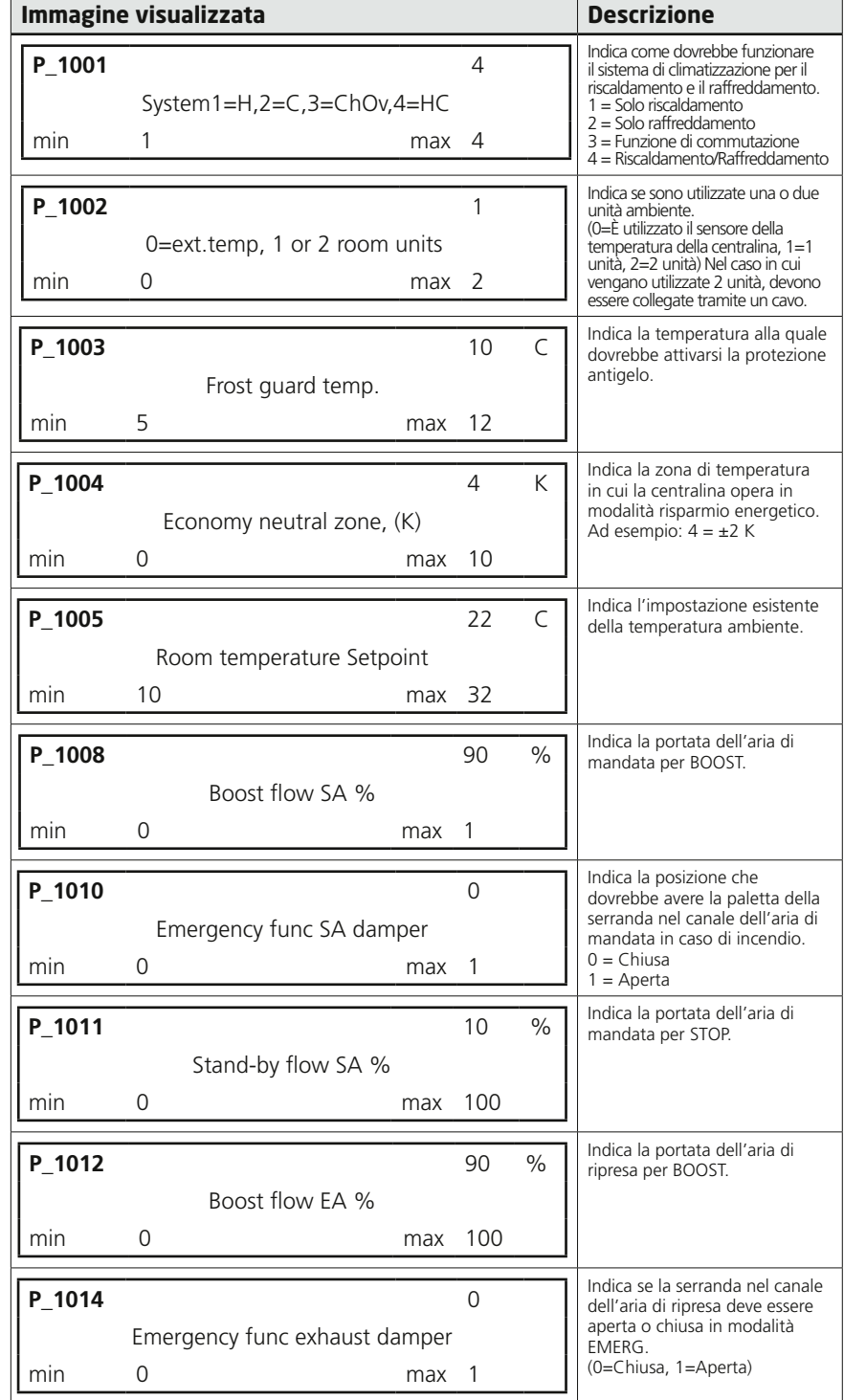

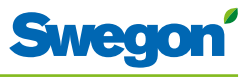

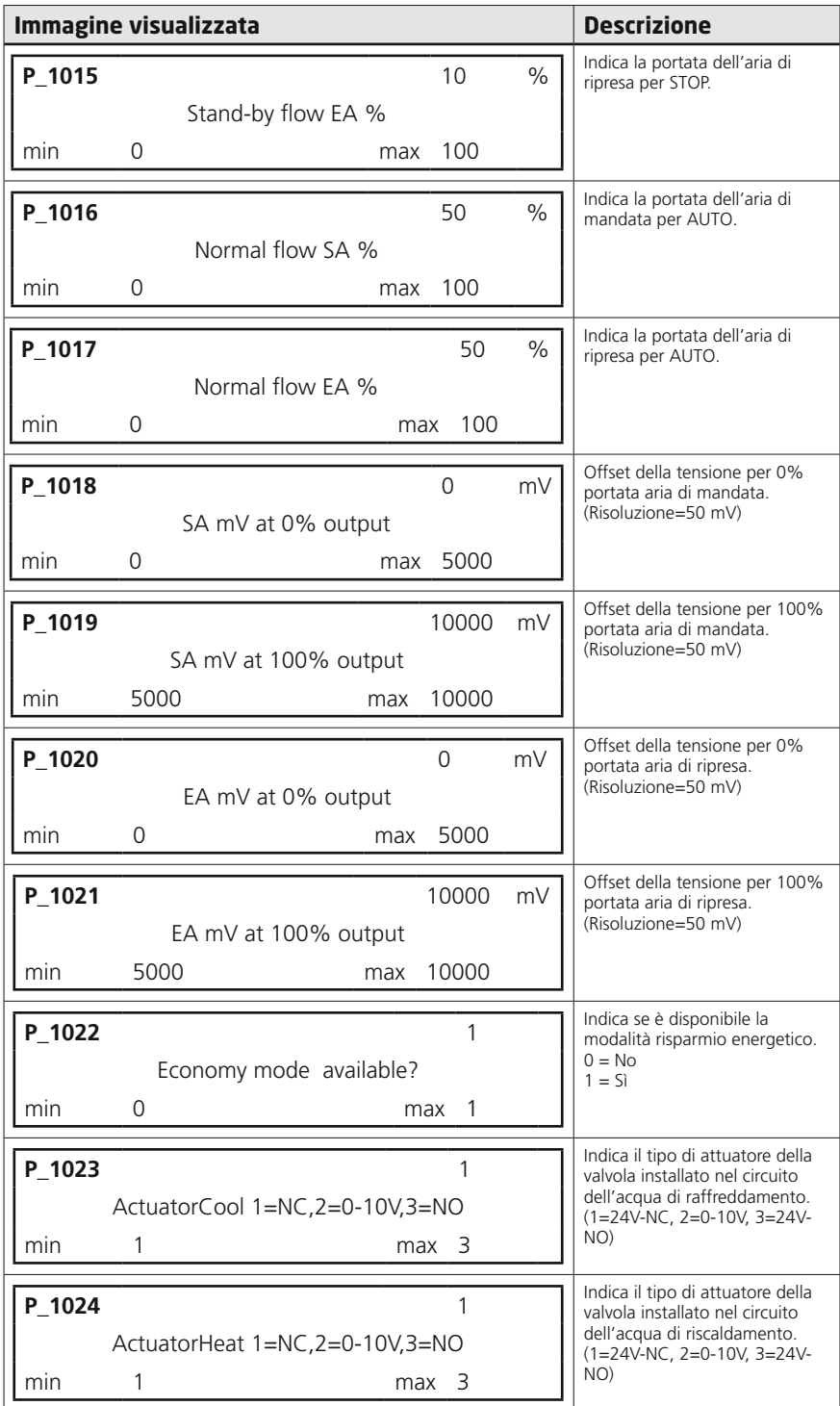

 $\equiv$   $\equiv$ 

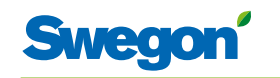

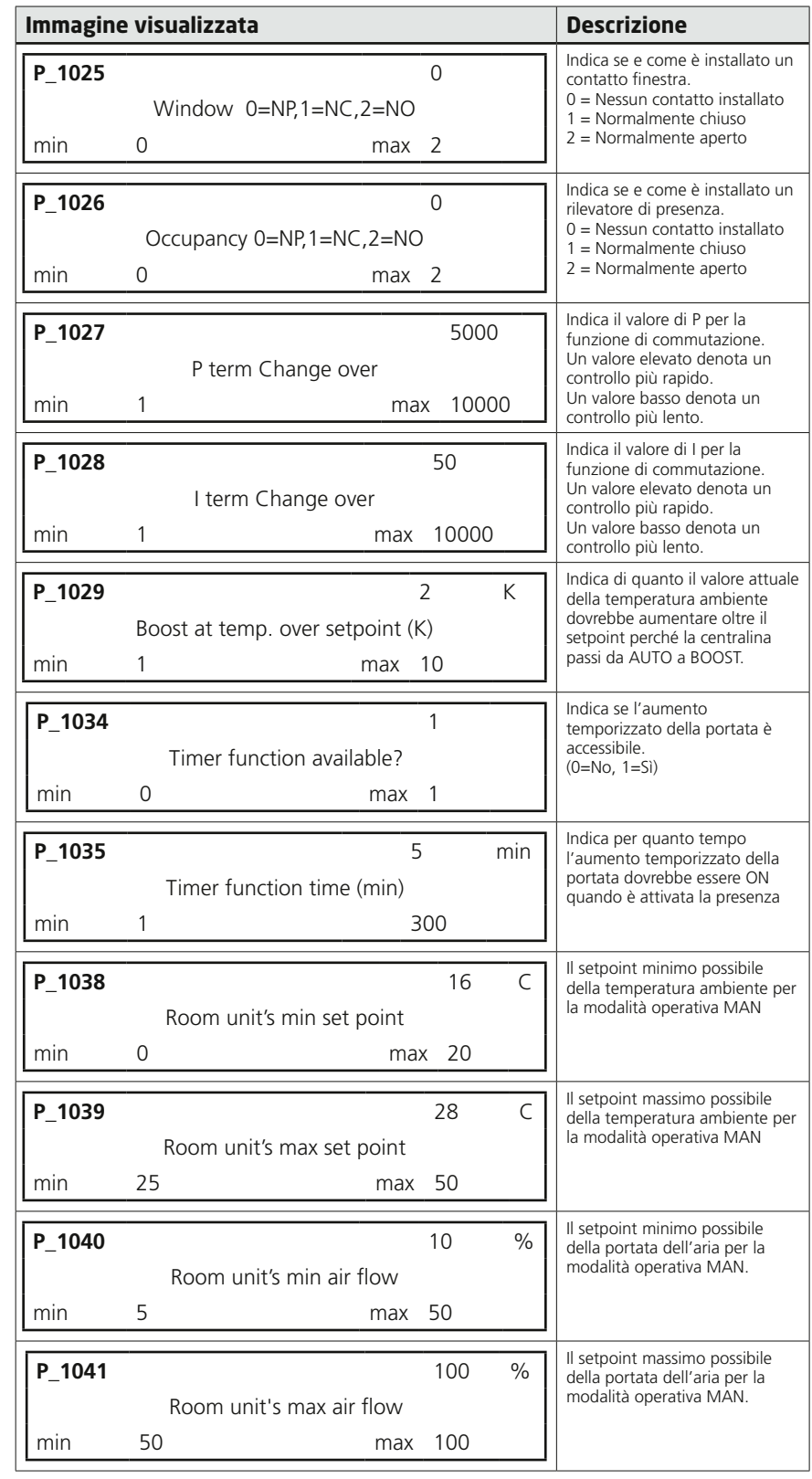

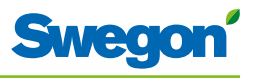

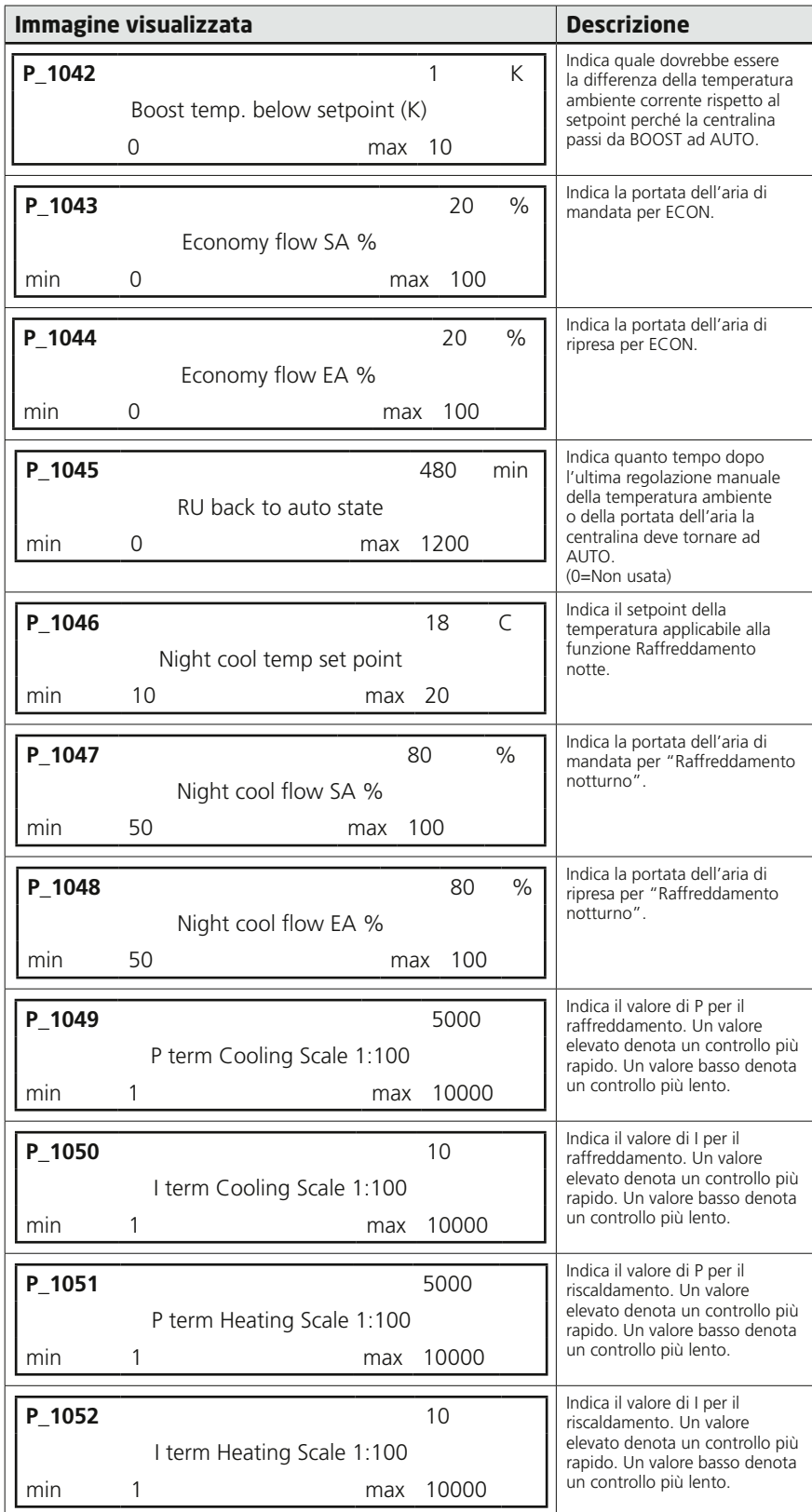

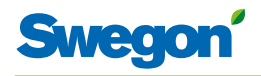

 $=$ 

## **Indicazioni sulla centralina**

Sulla centralina vi sono due LED, uno sulla parte anteriore (N.1) e uno sotto il coperchio (N.2). Di seguito sono riportate le indicazioni che possono venire visualizzate, la loro importanza e il loro rapporto con i DIP switch:

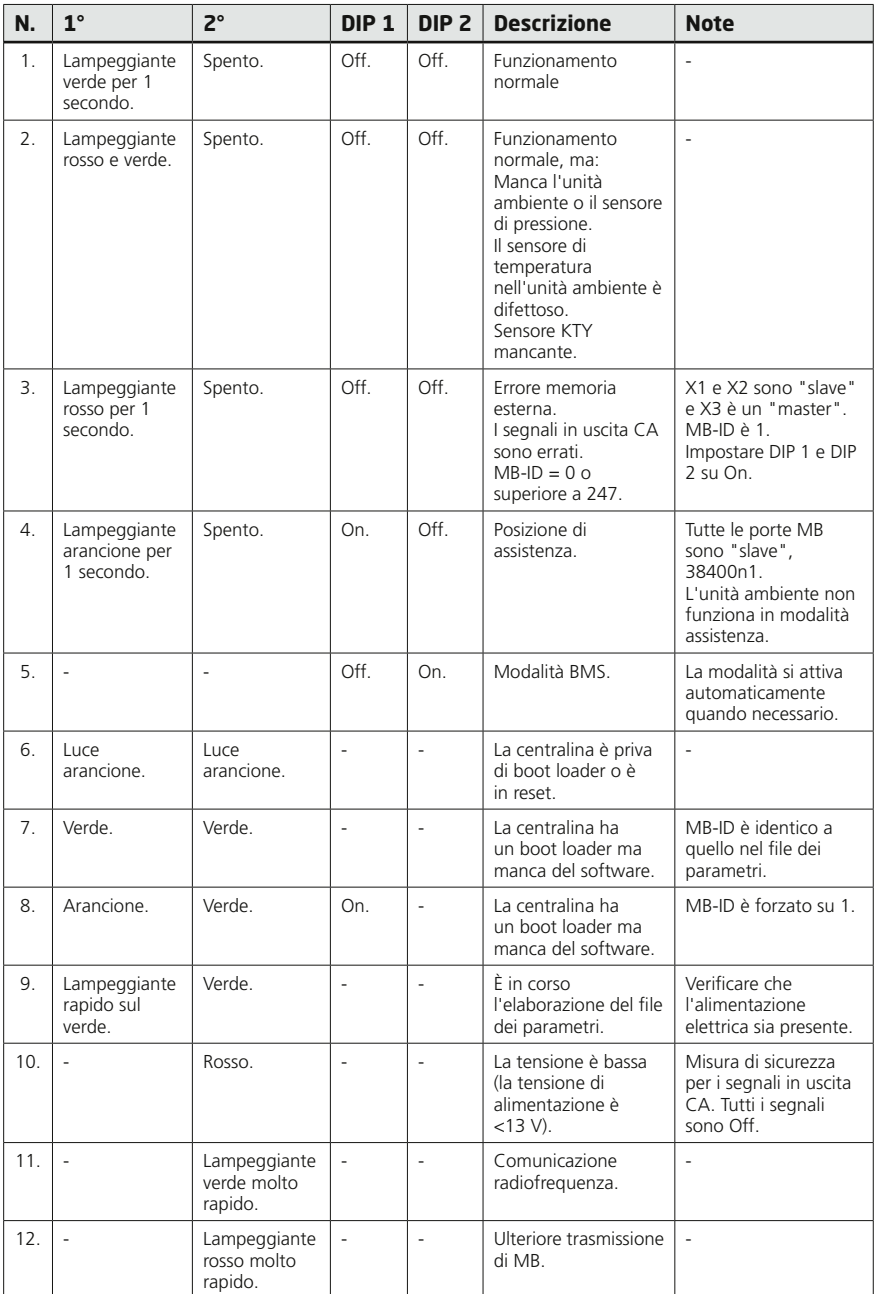

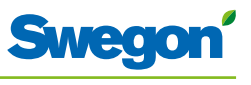

## **Risoluzione dei problemi**

Quando nel sistema di controllo si verifica un errore, viene generato un allarme. Esistono due tipi di allarmi:

- • Allarmi generali.
- • Allarmi relativi all'applicazione.

In caso di problemi del sistema di controllo, verificare se è scattato un allarme e, in caso affermativo, quale.

Certi allarmi si resettano automaticamente (Auto) una volta corretta la causa dell'errore. Altri devono invece essere resettati manualmente (Man).

Se il sistema di controllo è collegato a un sistema ModBus, gli allarmi possono essere letti entro l'intervallo 10100 – 10139. .

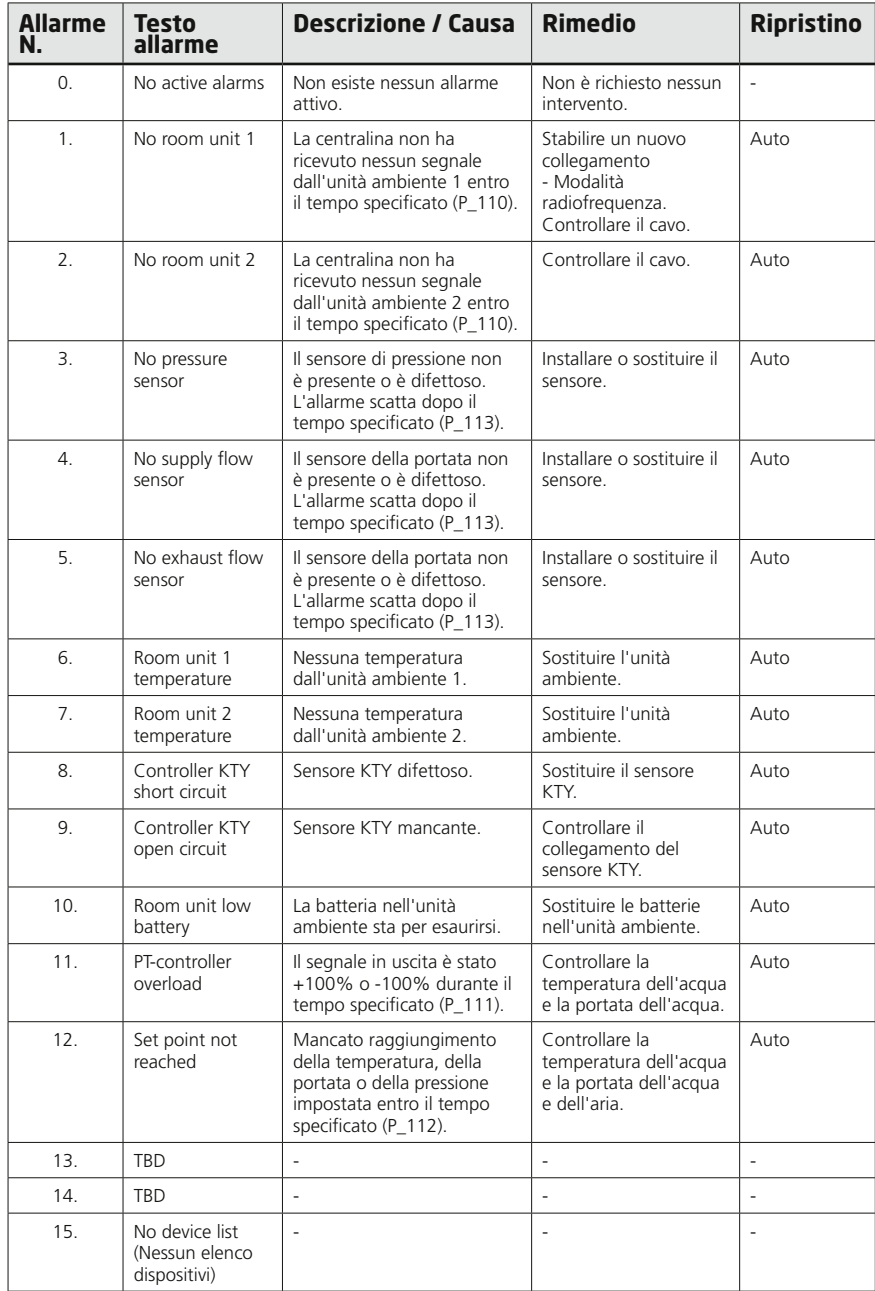

 $\equiv$ 

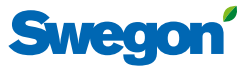

<u> Tanzania (h. 1888).</u><br>Naskiĝoj

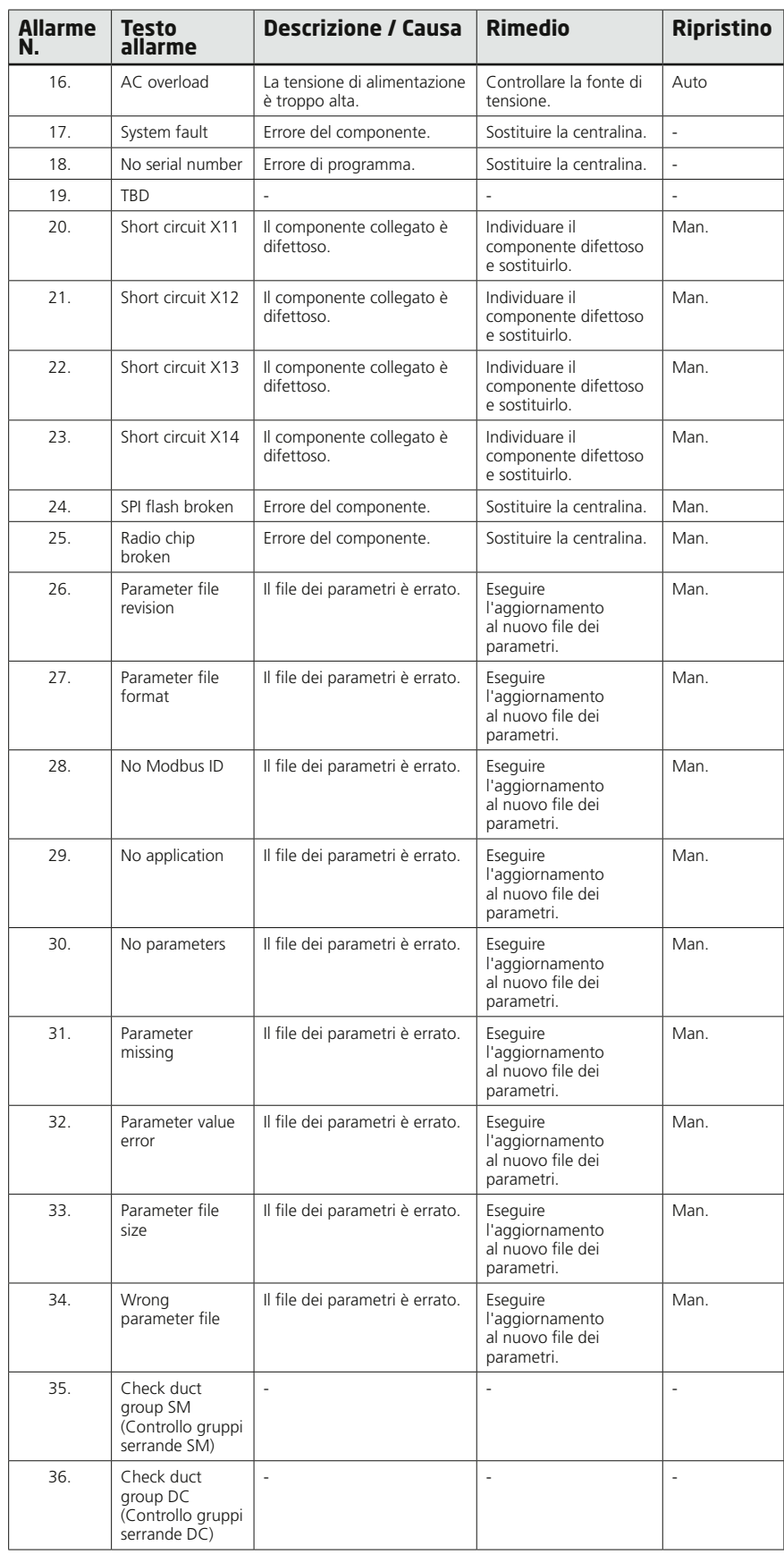

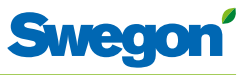

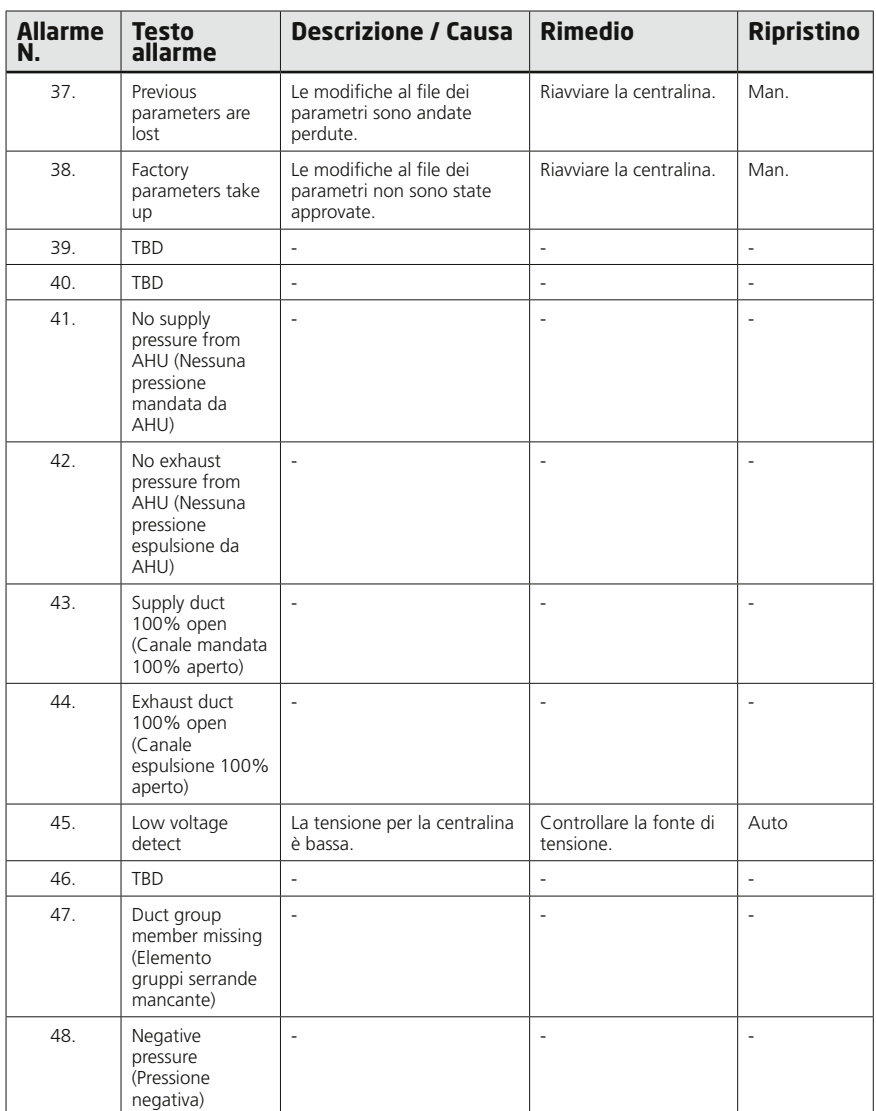

 $\equiv$ 

## **Modbus-register W1**

Le informazioni sotto riportate si applicano nel caso in cui CONDUCTOR sia collegato a un cosiddetto sistema ModBus.

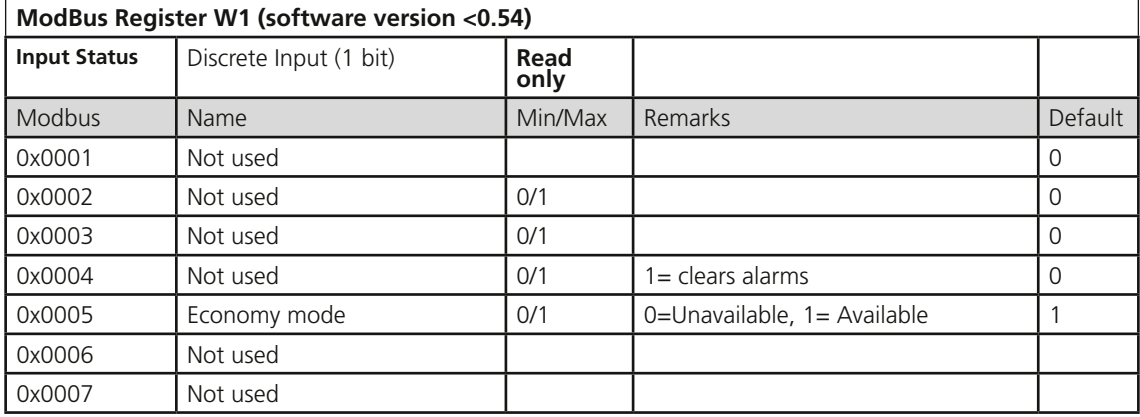

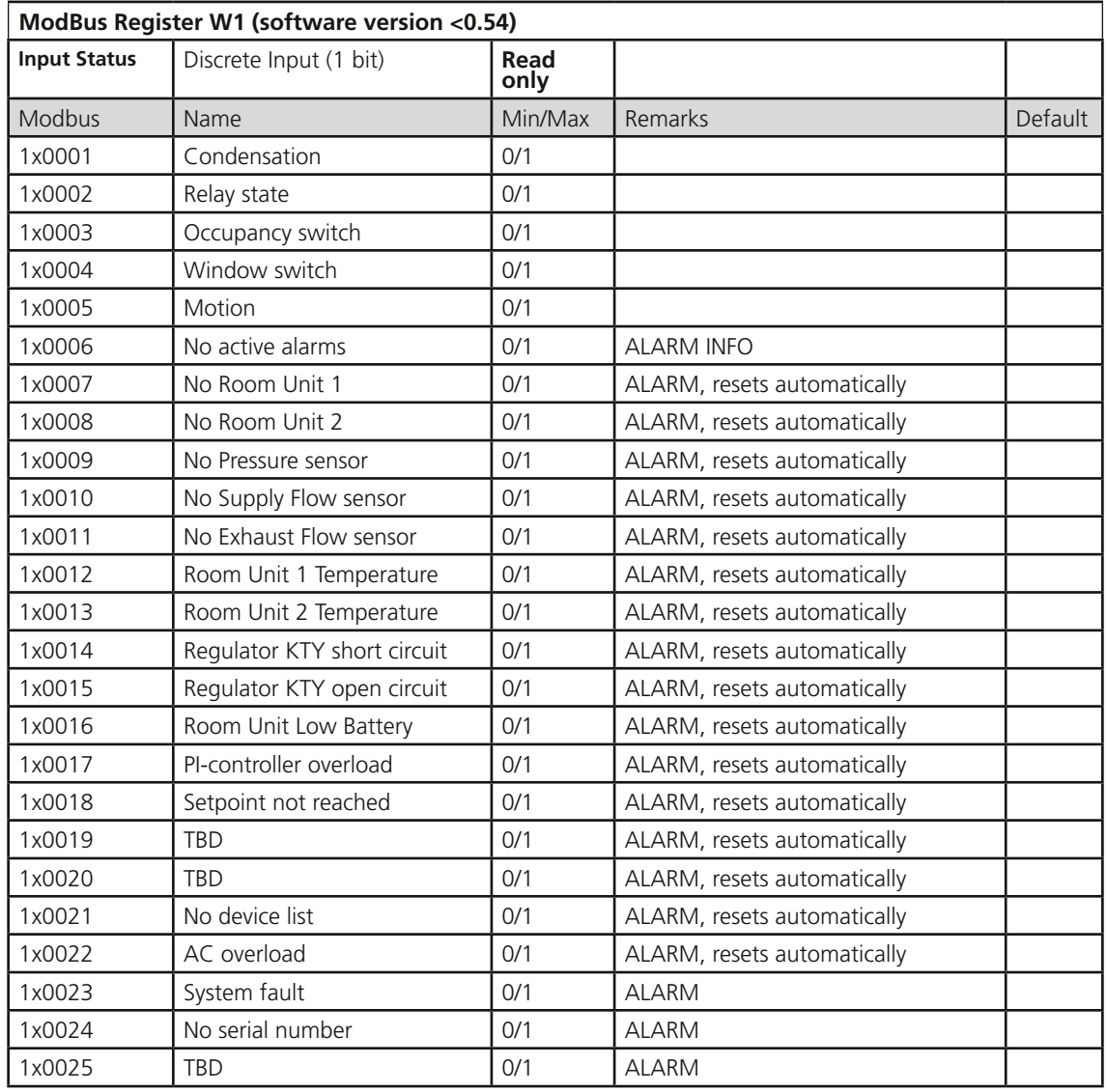

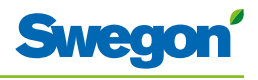

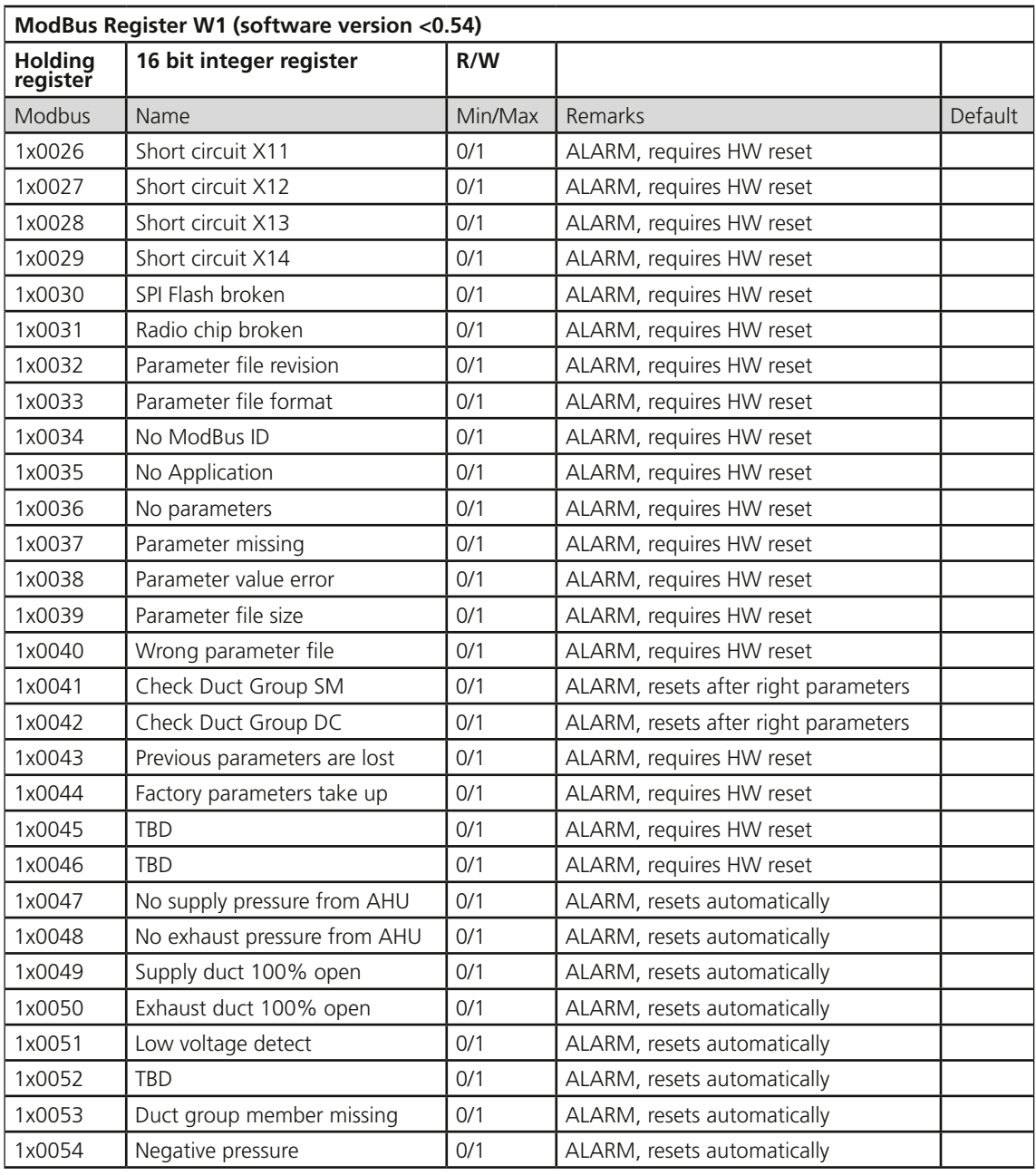

 $\overline{\phantom{a}}$ 

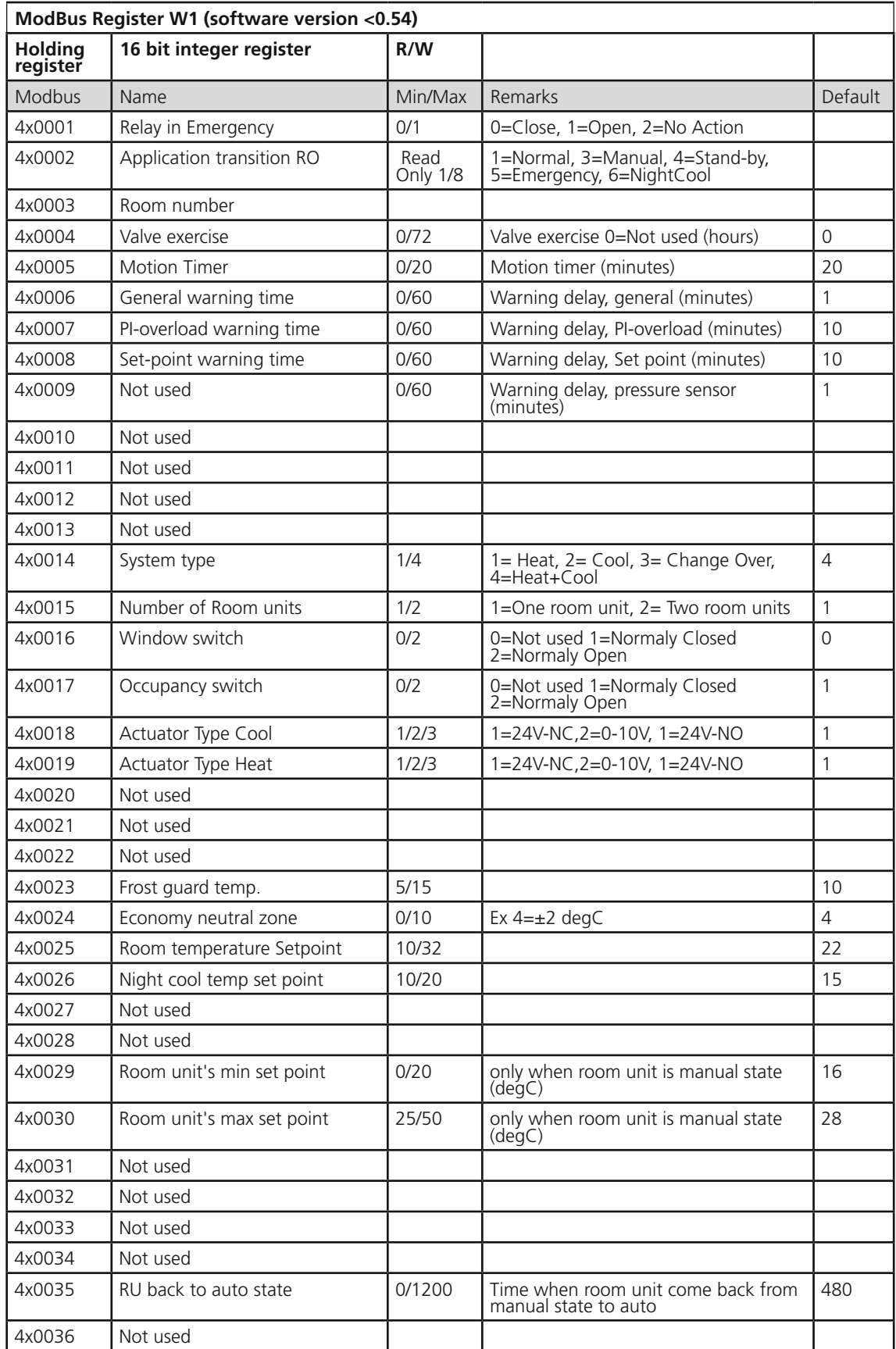

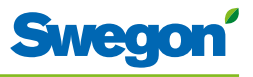

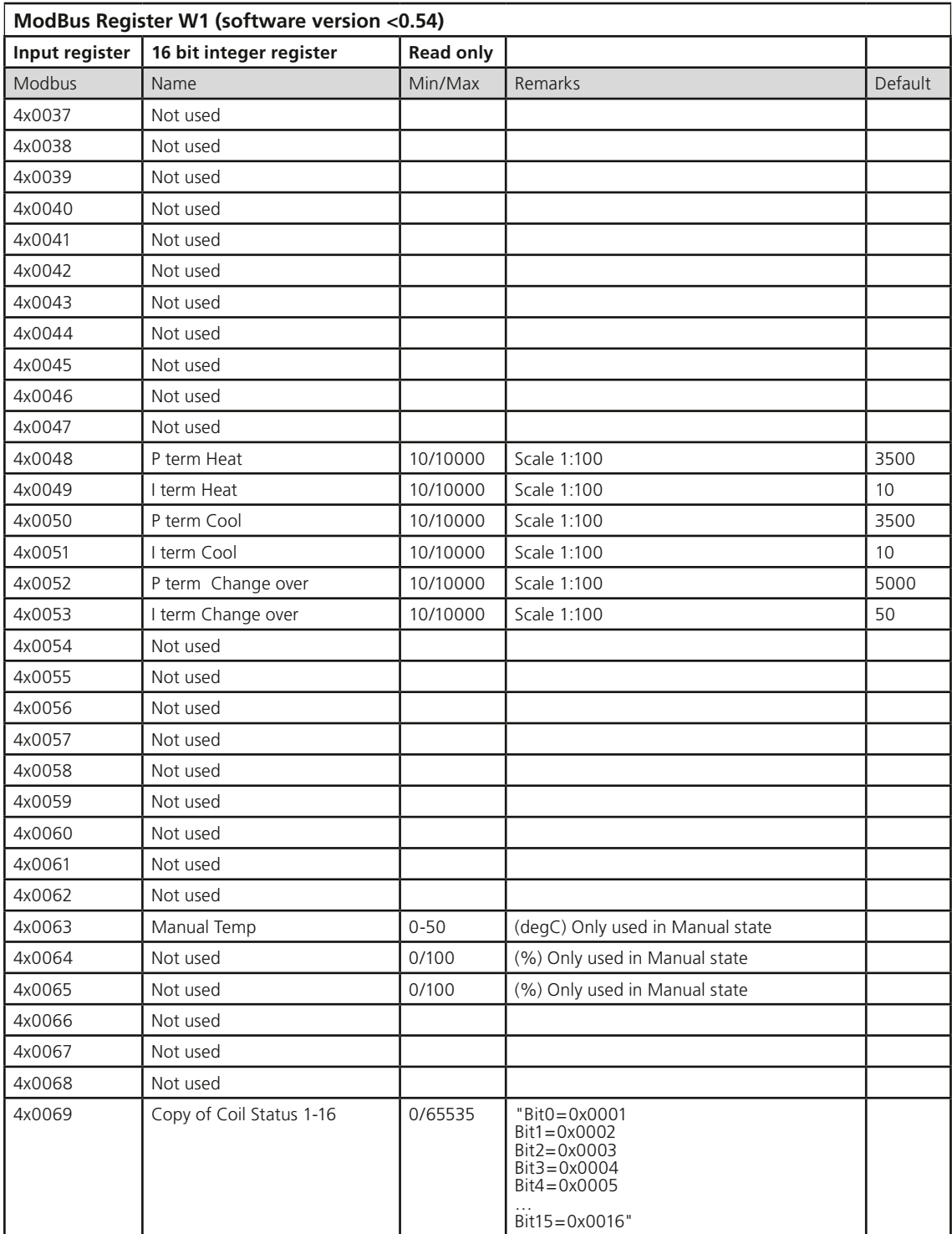

 $\equiv$   $\equiv$ 

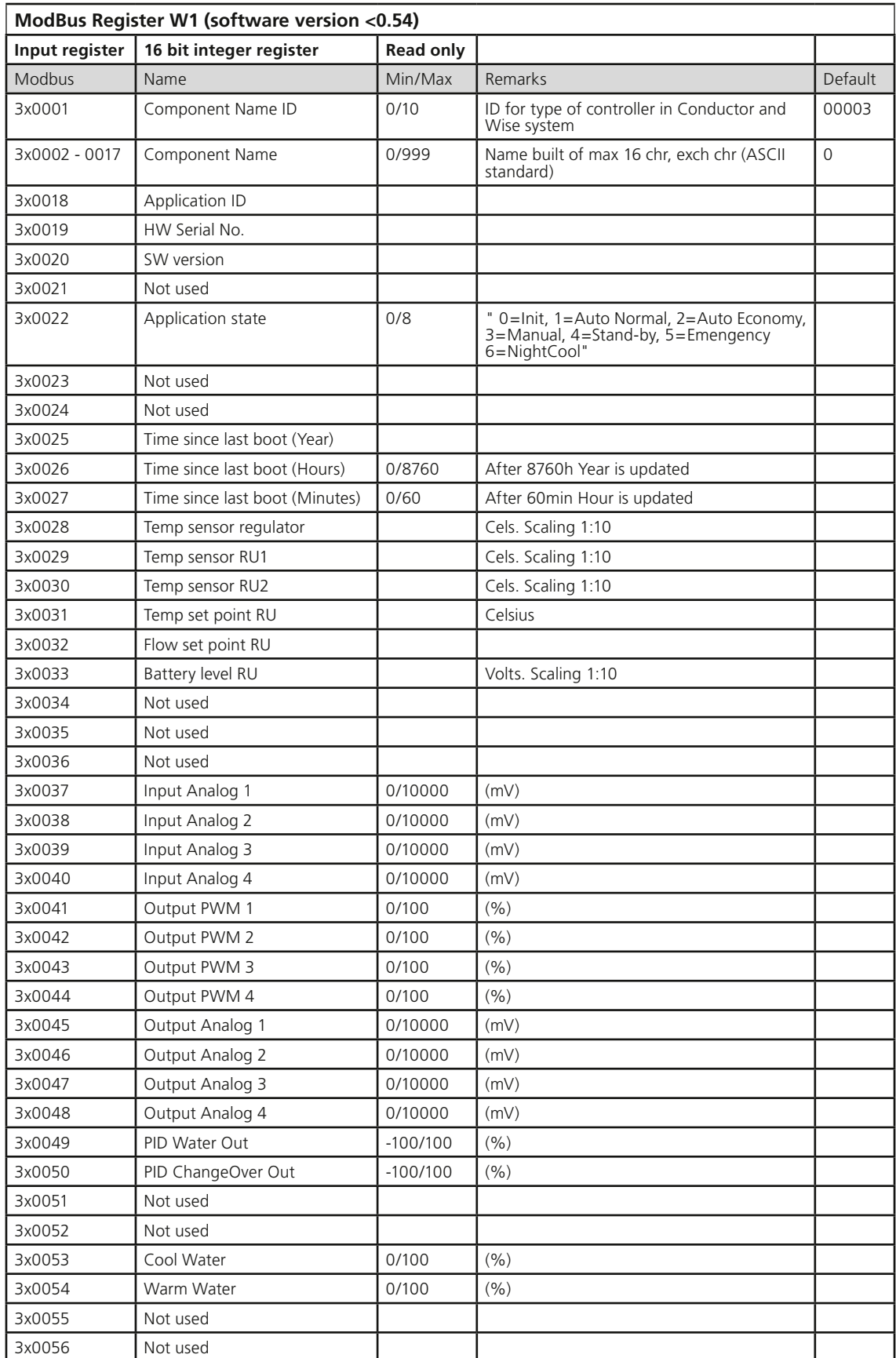

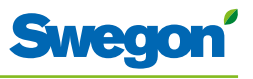

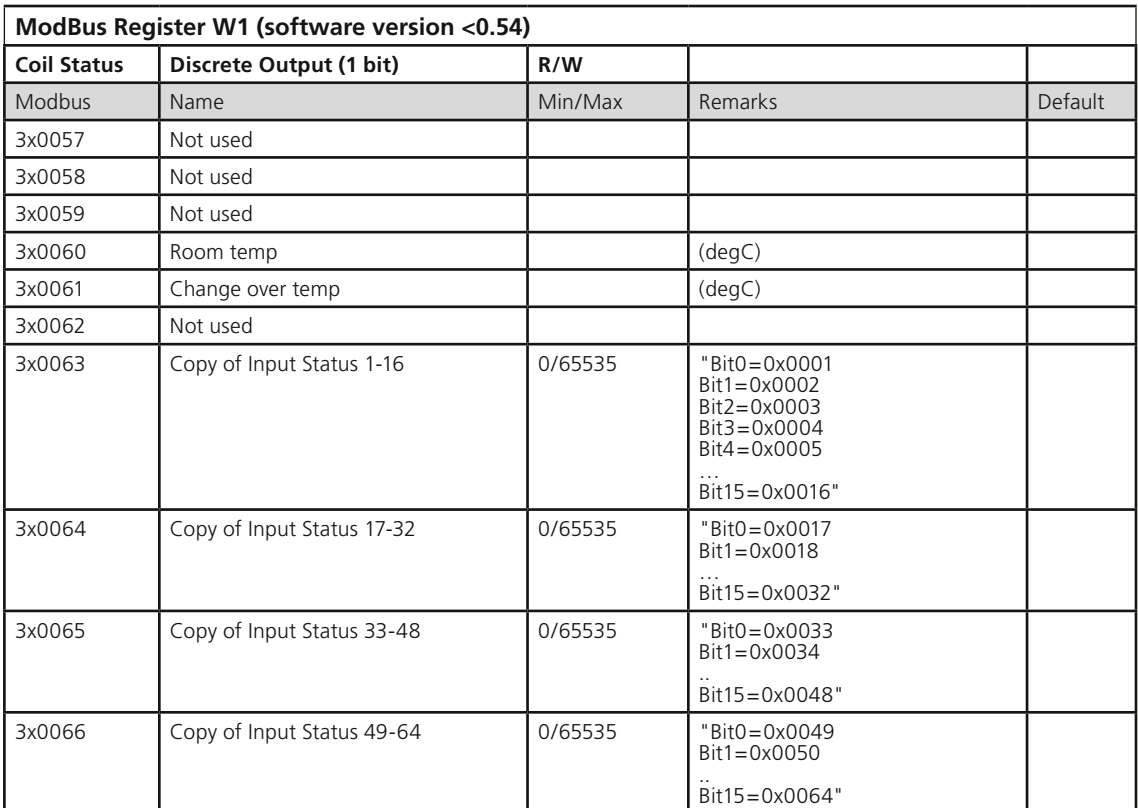

 $\equiv$ 

# **Modbus-register W3**

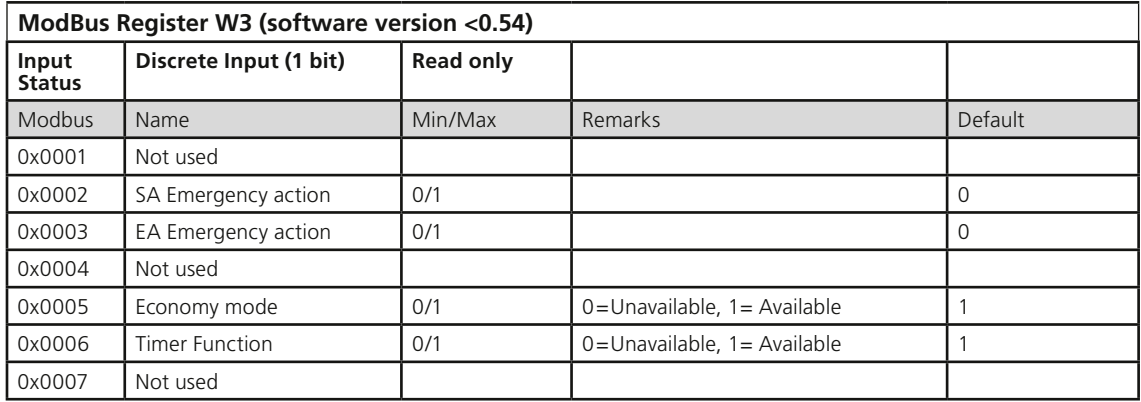

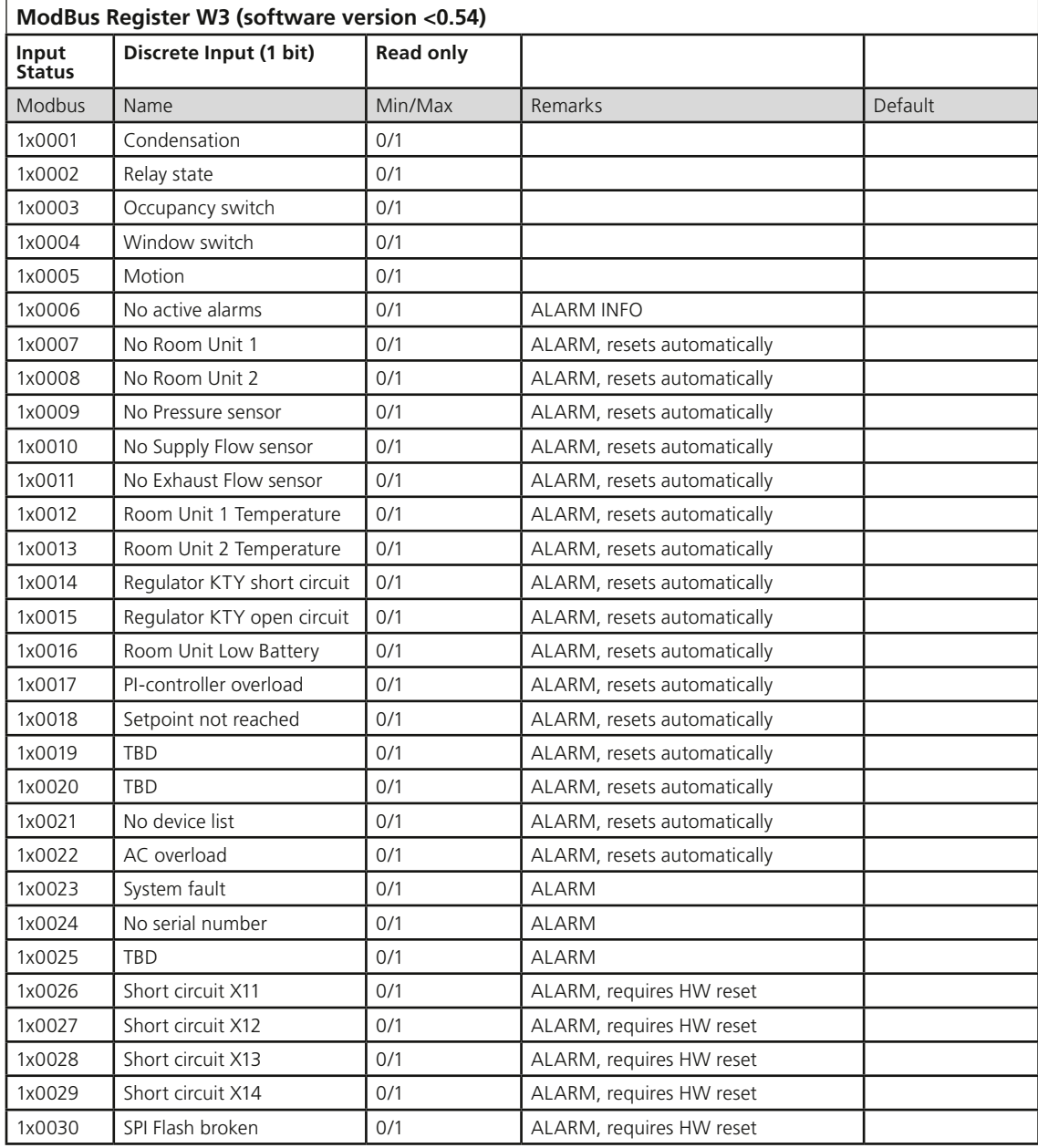

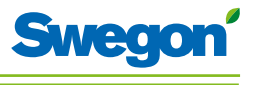

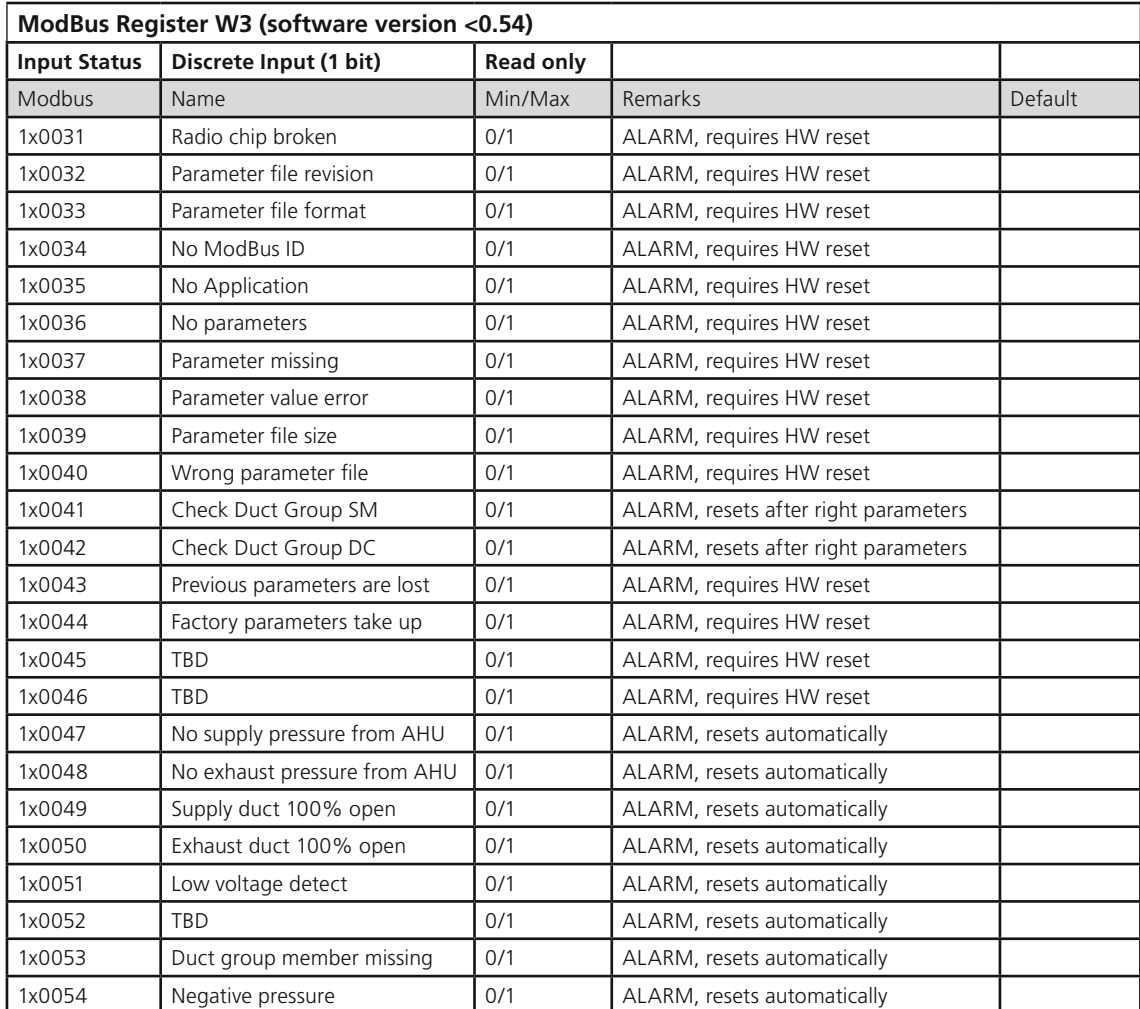

 $=$ 

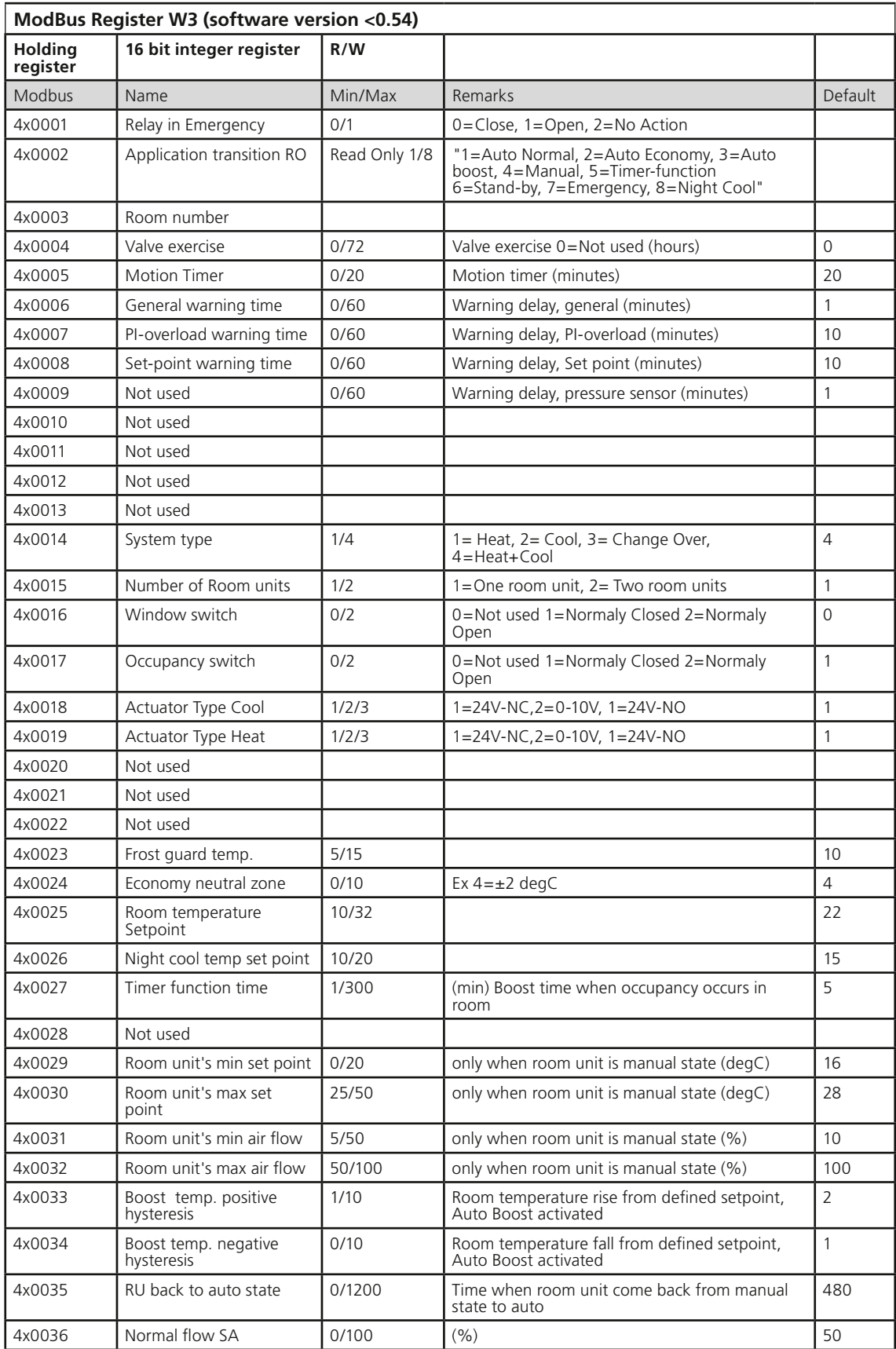

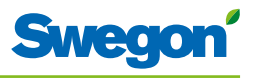

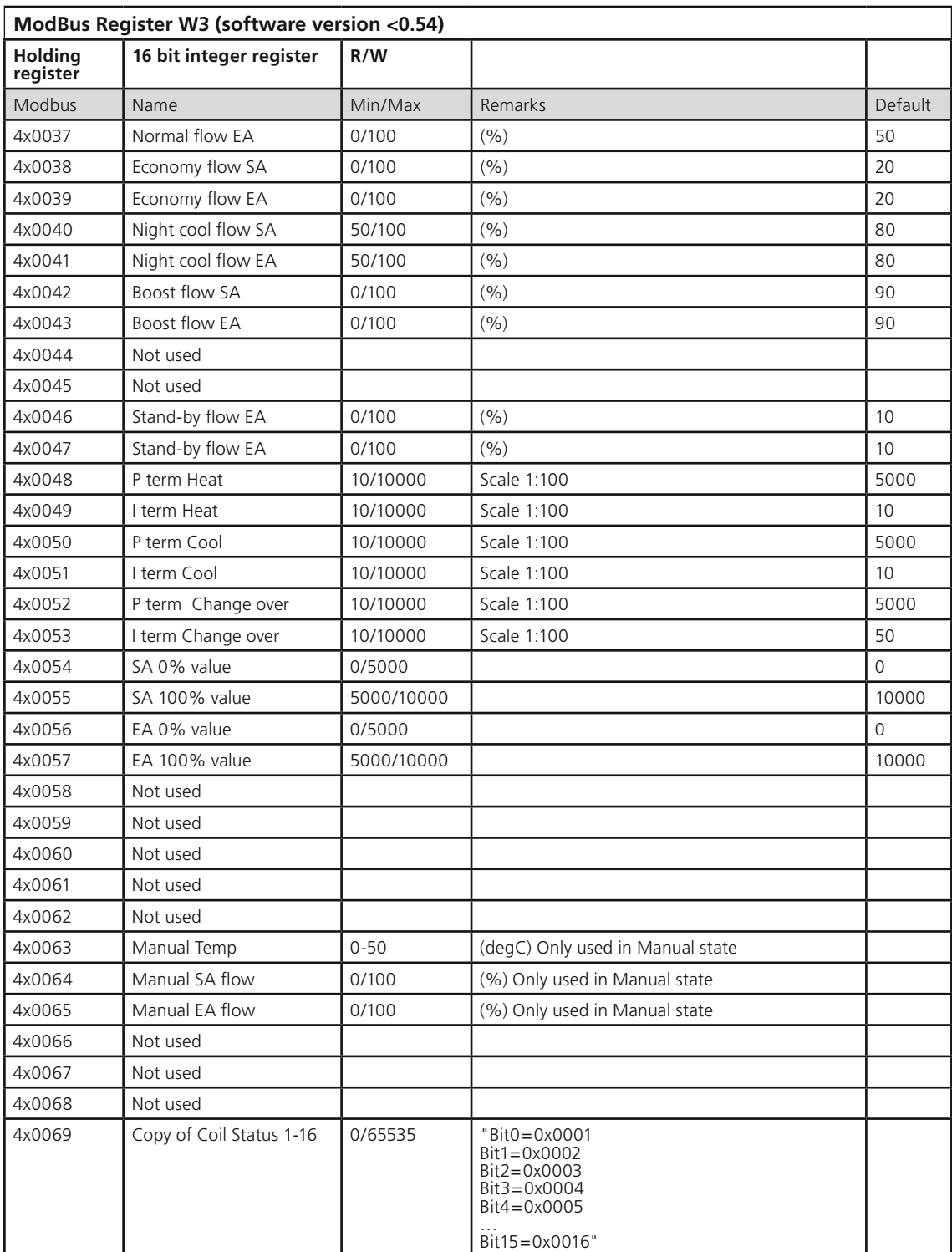

 $\equiv$ 

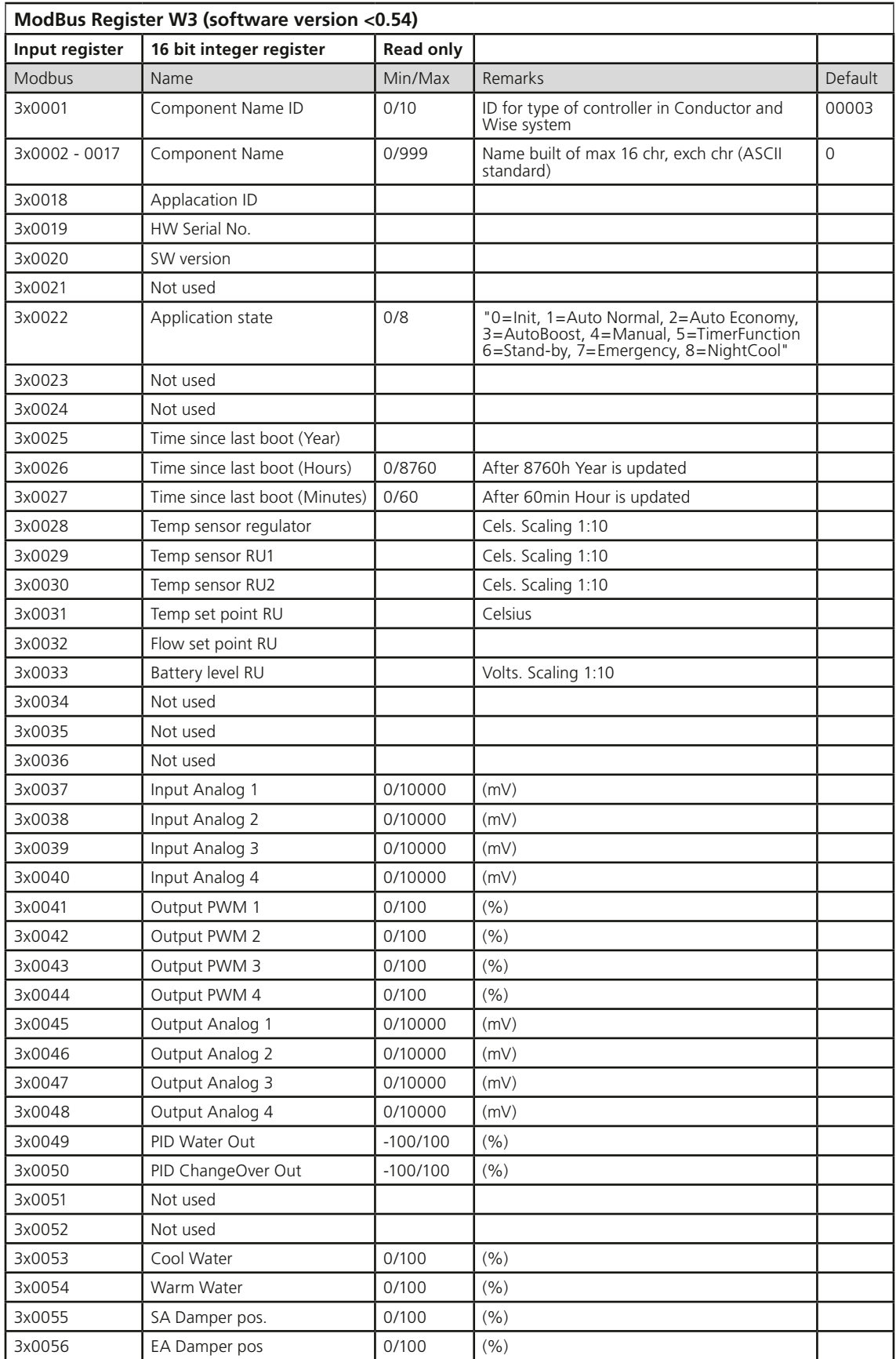

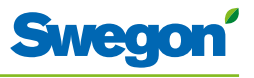

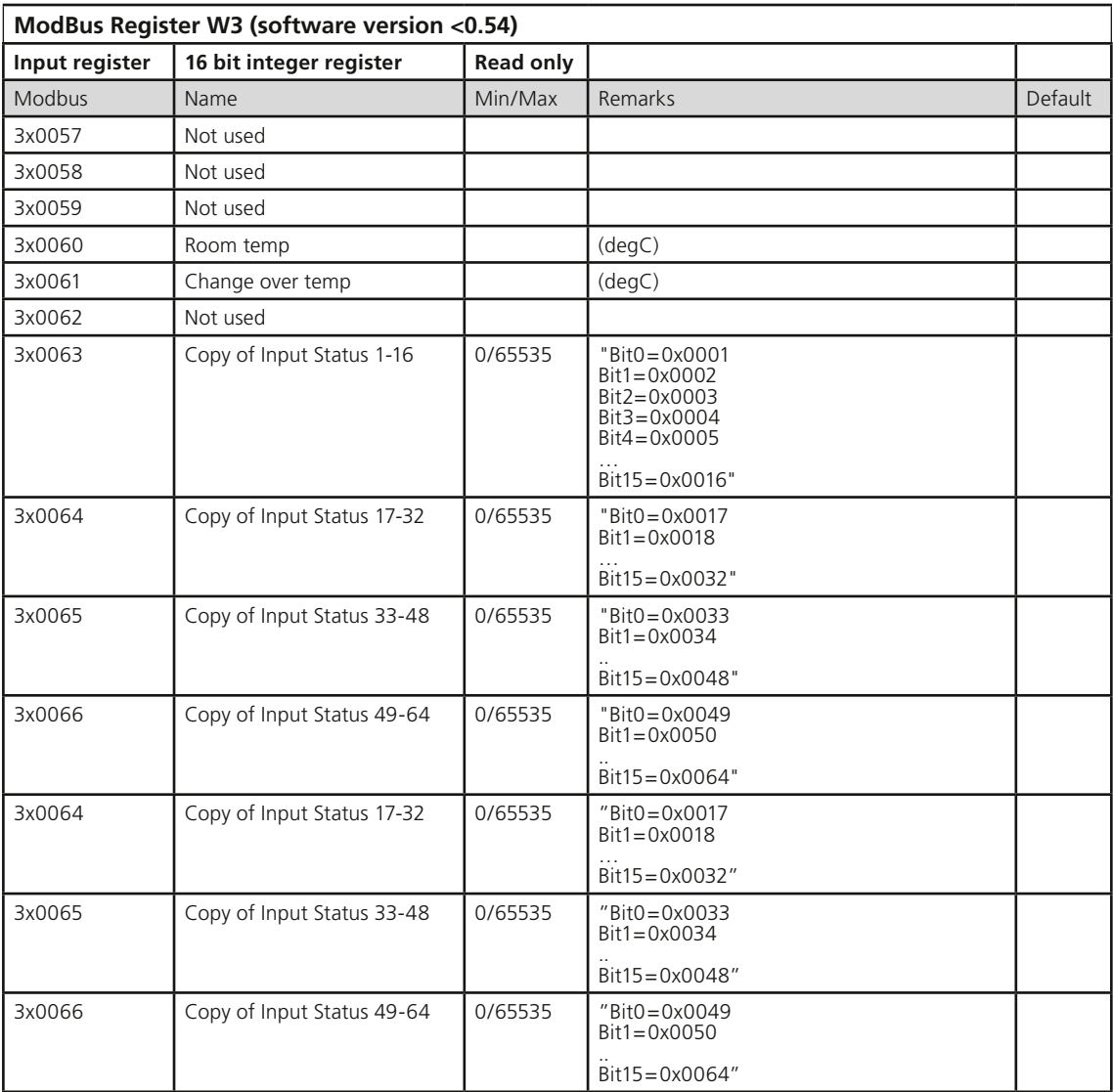